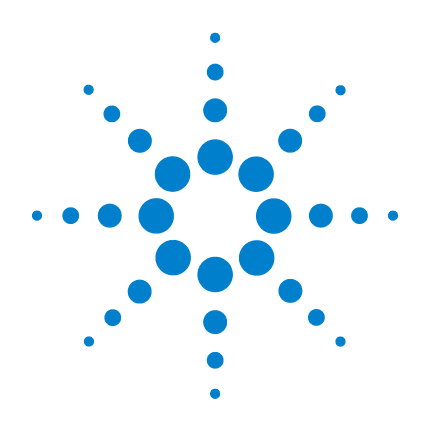

# **Agilent 82357B USB/GPIB Interface**

**User's Guide**

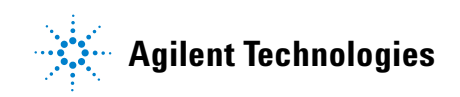

# <span id="page-1-0"></span>**Notices**

© Agilent Technologies, Inc. 2006, 2007

No part of this manual may be reproduced in any form or by any means (including electronic storage and retrieval or translation into a foreign language) without prior agreement and written consent from Agilent Technologies, Inc. as governed by United States and international copyright laws.

#### **Manual Part Number**

82357-90003

#### **Edition**

Third Edition, March 30, 2007

Printed in Malaysia

Agilent Technologies, Inc. 3501 Stevens Creek Blvd. Santa Clara, CA 95052 USA

#### **Warranty**

**The material contained in this document is provided "as is," and is subject to being changed, without notice, in future editions. Further, to the maximum extent permitted by applicable law, Agilent disclaims all warranties, either express or implied, with regard to this manual and any information contained herein, including but not limited to the implied warranties of merchantability and fitness for a particular purpose. Agilent shall not be liable for errors or for incidental or consequential damages in connection with the furnishing, use, or performance of this document or of any information contained herein. Should Agilent and the user have a separate written agreement with warranty terms covering the material in this document that conflict with these terms, the warranty terms in the separate agreement shall control.**

#### **Technology Licenses**

The hardware and/or software described in this document are furnished under a license and may be used or copied only in accordance with the terms of such license.

#### **Restricted Rights Legend**

U.S. Government Restricted Rights. Software and technical data rights granted to the federal government include only those rights customarily provided to end user customers. Agilent provides this customary commercial license in Software and technical data pursuant to FAR 12.211 (Technical Data) and 12.212 (Computer Software) and, for the Department of Defense, DFARS 252.227-7015 (Technical Data - Commercial Items) and DFARS 227.7202-3 (Rights in Commercial Computer Software or Computer Software Documentation).

#### **Safety Notices**

## **CAUTION**

A **CAUTION** notice denotes a hazard. It calls attention to an operating procedure, practice, or the like that, if not correctly performed or adhered to, could result in damage to the product or loss of important data. Do not proceed beyond a **CAUTION** notice until the indicated conditions are fully understood and met.

#### **WARNING**

**A WARNING notice denotes a hazard. It calls attention to an operating procedure, practice, or the like that, if not correctly performed or adhered to, could result in personal injury or death. Do not proceed beyond a WARNING notice until the indicated conditions are fully understood and met.**

## <span id="page-2-0"></span>**U.S. Government Restricted Rights**

The Software and Documentation have been developed entirely at private expense. They are delivered and licensed as "commercial computer software" as defined in DFARS 252.227- 7013 (Oct 1988), DFARS 252.211-7015 (May 1991) or DFARS 252.227-7014 (Jun 1995), as a "commercial item" as defined in FAR 2.101(a), or as "Restricted computer software" as defined in FAR 52.227-19 (Jun 1987) (or any equivalent agency regulation or contract clause), whichever is applicable. You have only those rights provided for such Software and Documentation by the applicable FAR or DFARS clause or the Agilent standard software agreement for the product involved.

### <span id="page-2-1"></span>**General Warranty**

The material contained in this document is provided "as is," and is subject to being changed, without notice, in future editions. Further, to the maximum extent permitted by applicable law, Agilent disclaims all warranties, either express or implied with regard to this manual and any information contained herein, including but not limited to the implied warranties of merchantability and fitness for a particular purpose. Agilent shall not be liable for errors or for incidental or consequential damages in connection with the furnishing, use, or performance of this document or any information contained herein. Should Agilent and the user have a separate written agreement with warranty terms covering the material in this document that conflict with these terms, the warranty terms in the separate agreement will control. Duration and conditions of warranty for this product may be superseded when the product is integrated into (becomes a part of) other Agilent products. During the warranty period, Agilent will, at its option, either repair or replace products which prove to be defective. The warranty period begins on the date of delivery or on the date of installation if installed by Agilent.

### <span id="page-3-0"></span>**Warranty Service**

For warranty service or repair, this product must be returned to a service facility designated by Agilent. For products returned to Agilent for warranty service, the Buyer shall prepay shipping charges to Agilent and Agilent shall pay shipping charges to return the product to the Buyer. However, the Buyer shall pay all shipping charges, duties, and taxes for products returned to Agilent from another country.

## <span id="page-3-1"></span>**Limitation of Warranty**

The foregoing warranty shall not apply to defects resulting from improper or inadequate maintenance by the Buyer, Buyer-supplied products or interfacing, unauthorized modification or misuse, operation outside of the environmental specifications for the product, or improper site preparation or maintenance.

The design and implementation of any circuit on this product is the sole responsibility of the Buyer. Agilent does not warrant the Buyer's circuitry or malfunctions of Agilent products that result from the Buyer's circuitry. In addition, Agilent does not warrant any damage that occurs as a result of the Buyer's circuit or any defects that result from Buyer-supplied products.

To the extent allowed by local law, Agilent makes no other warranty, expressed or implied, whether written or oral with respect to this product and specifically disclaims any implied warranty or condition of merchantability, fitness for a particular purpose or satisfactory quality.

## <span id="page-3-2"></span>**Exclusive Remedies**

To the extent allowed by local law, the remedies provided herein are the Bu yer's sole and exclusive remedies. Agilent shall not be liable for any direct, indirect, special, incidental, or consequential damages (including lost profit or data), whether based on warranty, contract, tort, or any other legal theory.

# <span id="page-4-0"></span>**Technology Licenses**

The hardware and/or software described in this document are furnished under a license and may be used or copied only in accordance with the terms of such license.

# <span id="page-5-0"></span>**Safety Summary**

The following general safety precautions must be observed during all phases of operation of this instrument. Failure to comply with these precautions or with specific warnings elsewhere in this manual violates safety standards of design, manufacture, and intended use of the instrument. Agilent Technologies, Inc. assumes no liability for the customer's failure to comply with these requirements.

# <span id="page-5-1"></span>**Safety Notices**

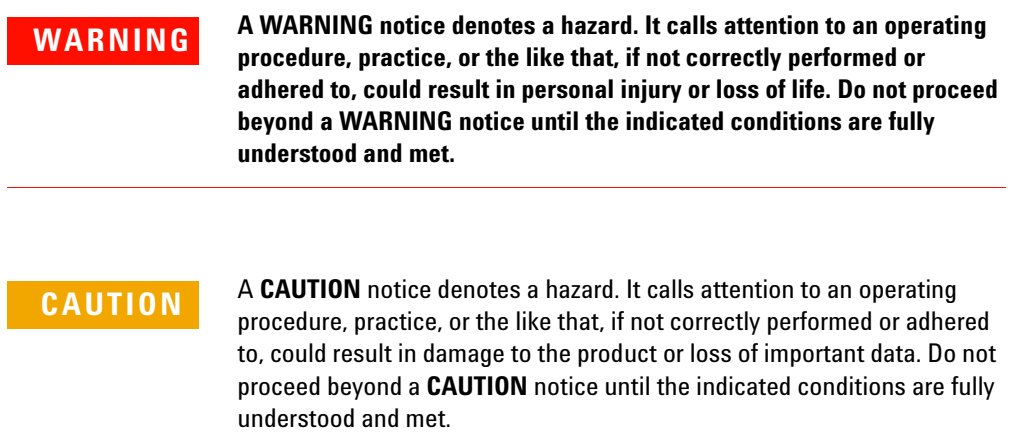

# <span id="page-6-0"></span>**Safety Symbols**

The following symbol on the instrument and in the documentation indicates precautions that must be taken to maintain safe operation of the instrument.

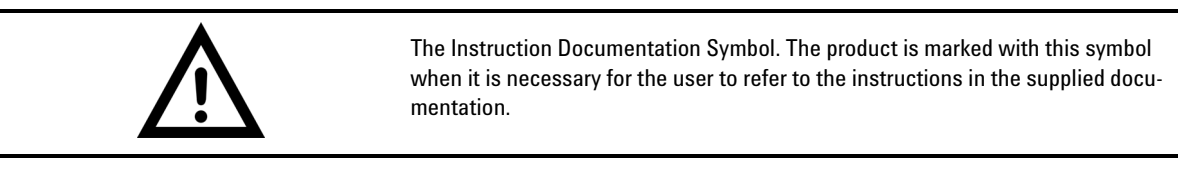

# <span id="page-6-1"></span>**Regulatory Markings**

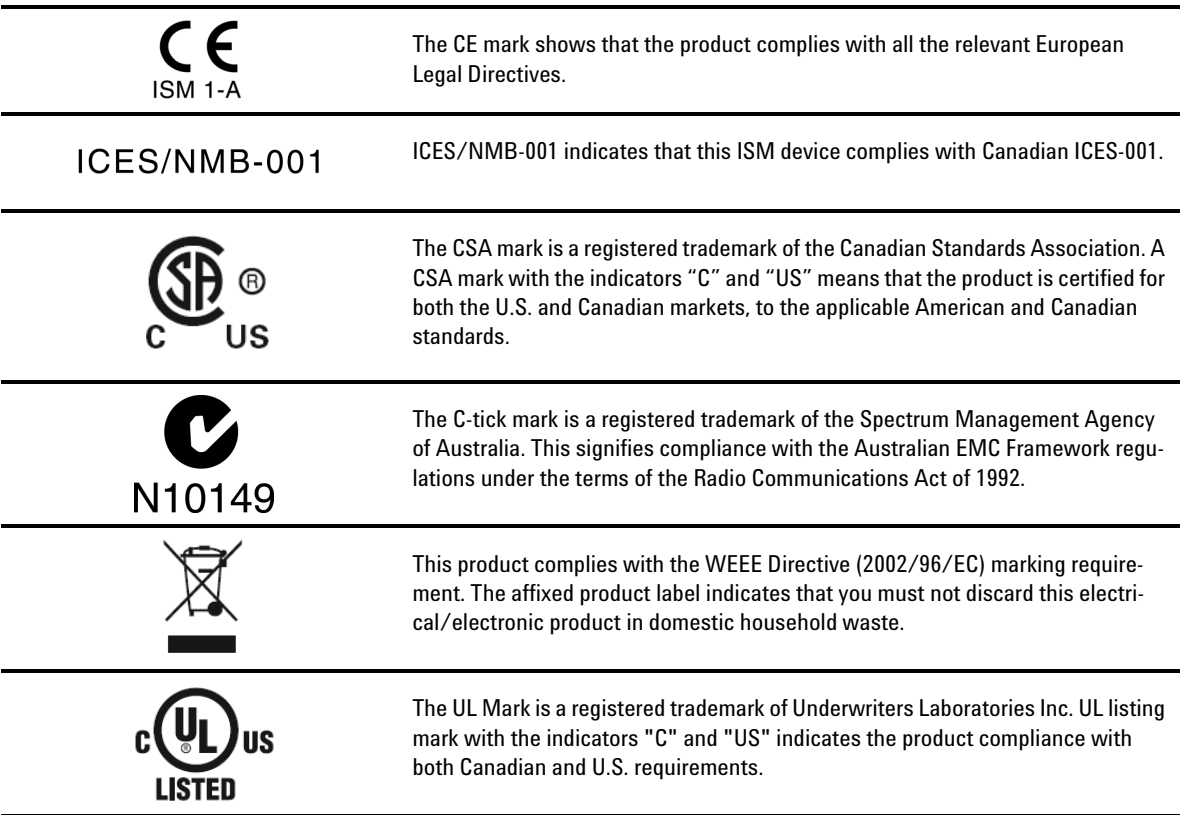

# <span id="page-7-0"></span>**General Safety Information**

- **WARNING •• Do not use the device if it appears damaged or defective.**<br>Chiserve all markings on the device before connecting any
	- **Observe all markings on the device before connecting any wiring to the device.**
	- **Do no operate the device in the presence of flammable gases or fumes.**
	- **Do no install substitute parts or perform any unauthorized modification to the device.**

- **CAUTION** Use the device with the cables provided.
	- Repair or service that is not covered in this manual should only be performed by qualified personnels.

# <span id="page-8-0"></span>**Waste Electrical and Electronic Equipment (WEEE) Directive 2002/96/EC**

This instrument complies with the WEEE Directive (2002/96/EC) marking requirement. This affixed product label indicates that you must not discard this electrical/electronic product in domestic hoursehold waste.

Product Category:

With reference to the equipment types in the WEEE directive Annex 1, this instrument is classified as a "Monitoring and Control Instrument" product.

The affixed product label is shown as below:

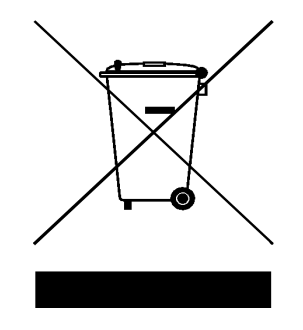

#### **Do not dispose in domestic household waste**

To return this unwanted instrument, contact your nearest Agilent office, or visit:

www.agilent.com/environment/product

for more information.

# <span id="page-9-0"></span>**Environmental Conditions**

This instrument is designed for indoor use only. Table 1 shows the general environmental requirements for the product.

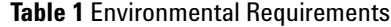

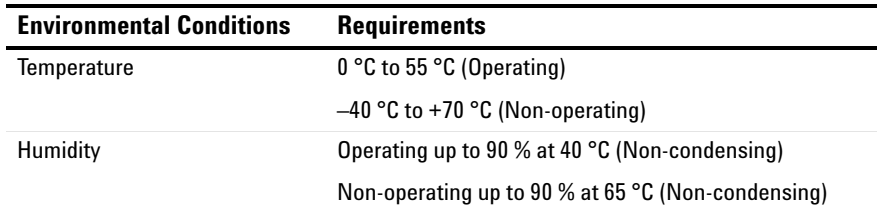

**CAUTION** This product is designed for use in compliance with:

- IEC 61010-1:2001/EN 61010-1:2001
- USA: UL61010-1: 2004
- Canada: CSA C22.2 No. 61010-1:2004

# <span id="page-9-1"></span>**General Maintenance**

To remove the dirt or moisture in the enclosure:

- Wipe the case with a damp cloth and mild detergent.
- Do not use abrasives or solvents.
- Wipe the contacts in each terminal with a clean swab dipped in alcohol.

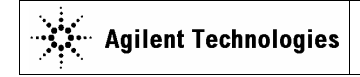

**DECLARATION OF CONFORMITY**  According to ISO/IEC Guide 22 and CEN/CENELEC EN 45014

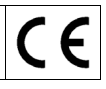

**Manufacturer's Name:** Agilent Technologies Microwave Products (M) Sdn. Bhd<br>**Manufacturer's Address:** Bayan Lepas Free Industrial Zone. Bayan Lepas Free Industrial Zone, 11900, Bayan Lepas, Penang, Malaysia

#### **Declares under sole responsibility that the product as originally delivered**

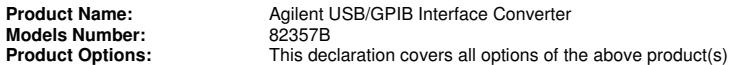

**complies with the essential requirements of the following applicable European Directives, and carries the CE marking accordingly:** 

Low Voltage Directive (73/23/EEC, amended by 93/68/EEC) EMC Directive (89/336/EEC, amended by 93/68/EEC)

#### **and conforms with the following product standards:**

#### **EMC** Standard Limit

IEC 61326-1:1997+A1:1998 / EN 61326-1:1997+A1:1998 CISPR 11:1990 / EN55011:1991 Class A Group 1<br>IEC 61000-4-2:1995+A1:1998 / EN 61000-4-2:1995 4 kV CD, 8 kV AD IEC 61000-4-2:1995+A1:1998 / EN 61000-4-2:1995 4 kV CD, 8 kV AD IEC 61000-4-3:1995 / EN 61000-4-3:1995<br>IEC 61000-4-4:1995 / EN 61000-4-4:1995 <br>0.5 kV signal lines, 1 kV power lines IEC 61000-4-4:1995 / EN 61000-4-4:1995 0.5 kV signal lines, 1 kV power lines IEC 61000-4-5:1995 / EN 61000-4-5:1995 0.5 kV line-line, 1<br>IEC 61000-4-6:1996 / EN 61000-4-6:1996 3 V, 0.15-80 MHz IEC 61000-4-6:1996 / EN 61000-4-6:1996 3 V, 0.15-80 MI<br>IEC 61000-4-11:1994 / EN 61000-4-11:1994 1 cycle / 100% IEC 61000-4-11:1994 / EN 61000-4-11:1994

Canada: ICES-001:1998 Australia/New Zealand: AS/NZS 2064.1

The product was tested in a typical configuration with Agilent Technologies test systems.

**Safety** IEC 61010-1:2001 / EN 61010-1:2001 Canada: CSA C22.2 No. 61010-1:2004 USA: UL 61010-1: 2004

#### **This DoC applies to above-listed products placed on the EU market after:**

hack for

5-Jan-2007 Date **Mack Soh** 

Quality Manager

For further information, please contact your local Agilent Technologies sales office, agent or distributor, or Agilent Technologies Deutschland GmbH, Herrenberger Straße 130, D 71034 B**ö**blingen, Germany.

Template: A5971-5302-2, Rev. B.01 82357B Rev 1.0

#### **Product Regulations**

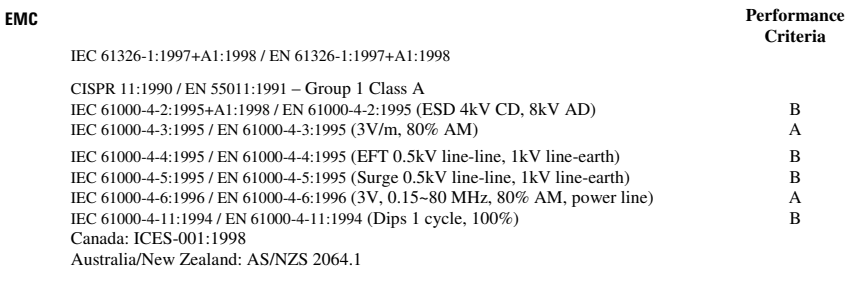

Safety IEC 61010-1:2001 / EN 61010-1:2001 Canada: CSA C22.2 No. 61010-1:2004 USA: UL 61010-1: 2004

#### **Additional Information:**

The product herewith complies with the essential requirements of the Low Voltage Directive 73/23/EEC and the EMC Directive 89/336/EEC (including 93/68/EEC) and carries the CE Marking accordingly (European Union).

#### **1 Performance Criteria:**

A Pass - Normal operation, no effect. B Pass - Temporary degradation, self recoverable. C Pass - Temporary degradation, operator intervention required. D Fail - Not recoverable, component damage. N/A – Not applicable

#### **Notes:**

#### **Regulatory Information for Canada**

ICES/NMB-001:1998 This ISM device complies with Canadian ICES-001. Cet appareil ISM est confomre à la norme NMB-001 du Canada.

#### **Regulatory Information for Australia/New Zealand**

This ISM device complies with Australian/New Zealand AS/NZS 2064.1 **C**N10149

# <span id="page-12-0"></span>**In This Guide ...**

- **1 [Installing the Agilent 82357B](#page-18-0)** Chapter 1 shows a suggested seven-step process to install the 82357B and the Agilent IO Libraries Suite, to connect the 82357B to your PC, to configure the 82357B and to program GPIB instruments via the 82357B.
- **2 [Using the Agilent 82357B](#page-45-0)** Chapter 2 describes normal operating states for the 82357B and provides the guidelines to use the 82357B.
- **3 [Troubleshooting the Agilent 82357B](#page-57-0)** Chapter 3 provides troubleshooting guidelines of the 82357B including hardware and software checks and also the service and support information for the 82357B.
- **4 [Product Specifications](#page-69-0)** Chapter 4 lists the 82357B technical specifications and supplementary information.

## **Contents**

[Notices](#page-1-0) ii [U.S. Government Restricted Rights](#page-2-0) iii [General Warranty](#page-2-1) iii [Warranty Service](#page-3-0) iv [Limitation of Warranty](#page-3-1) iv [Exclusive Remedies](#page-3-2) iv [Technology Licenses](#page-4-0) v [Safety Summary](#page-5-0) vi [Safety Notices](#page-5-1) vi [Safety Symbols](#page-6-0) vii [Regulatory Markings](#page-6-1) vii [General Safety Information](#page-7-0) viii [Waste Electrical and Electronic Equipment \(WEEE\) Directive 2002/96/EC](#page-8-0) ix [Environmental Conditions](#page-9-0) x [General Maintenance](#page-9-1) x [In This Guide ...](#page-12-0) xiii

#### **[1 Installing the Agilent 82357B](#page-18-0)**

[Steps to Install the 82357B](#page-19-0) 6

[Step 1: Before You Install the 82357B](#page-20-0) 7

- **•** [Check Your Shipment](#page-20-1) 7
- **•** [Check System Requirements](#page-21-0) 8

[Step 2: Installing Agilent IO Libraries Suite](#page-22-0) 9

- **•** [Checking for Installed Agilent IO Libraries](#page-22-1) 9
- **•** [Installing Agilent IO Libraries Suite](#page-24-0) 11

[Step 3: Installing the 82357B Driver](#page-25-0) 12

[Step 4: Connecting the 82357B](#page-26-0) 13

- **•** [82357B Hardware Description](#page-26-1) 13
- **•** [Connecting the 82357B to Your PC](#page-27-0) 14
- **•** [Connecting the 82357B to a USB Hub](#page-28-0) 15
- **•** [Observing Windows Plug-and-Play Manager Sequence \(Windows XP Only\)](#page-30-0) 17

[Step 5: Configuring the 82357B](#page-34-0) 21

- **•** [Setting 82357B Default Configuration](#page-34-1) 21
- **•** [Setting 82357B Custom Configuration](#page-36-0) 23

[Step 6: Connecting GPIB Instruments](#page-39-0) 26

- **•** [Connecting a Single GPIB Instrument](#page-39-1) 26
- **•** [Connecting Multiple GPIB Instruments](#page-40-0) 27

[Step 7: Programming via the 82357B](#page-41-0) 28

- **•** [Establishing Instrument Communication](#page-41-1) 28
- **•** [Programming GPIB Instruments](#page-42-0) 29

#### **[2 Using the Agilent 82357B](#page-45-0)**

[Modes of Operation](#page-46-0) 33

- **•** [Initial 82357B Operating States](#page-46-1) 33
- **•** [Introduction to 82357B Operating Modes](#page-47-0) 34
- **•** [Single 82357B Operation](#page-48-0) 35
- **•** [Multiple 82357B Operation](#page-50-0) 37
- **•** [SRQ Operation](#page-50-1) 37

[Setting Configuration Parameters](#page-52-0) 39

- **•** [Changing Configuration Parameters](#page-52-1) 39
- **•** [Changing Modes of Operation](#page-53-0) 40
- **•** [Setting Timeout Floor Values](#page-54-0) 41
- **•** [Setting 82357B High-Performance Operation](#page-55-0) 42

#### **[3 Troubleshooting the Agilent 82357B](#page-57-0)**

[Troubleshooting Flowchart](#page-58-0) 45

**•** [Observe the LED States](#page-58-1) 45

[Hardware Checks](#page-60-0) 47

- **•** [Check USB Cables, USB Interface, Host PC](#page-60-1) 47
- **•** [Reboot PC](#page-60-2) 47
- **•** [Check Device Manager](#page-61-0) 48

[Software Installation Checks](#page-62-0) 49

- **•** [Check Suspend/Resume Operation](#page-62-1) 49
- **•** [Verify Agilent IO Libraries Suite Installation](#page-62-2) 49
- **•** [Verify 82357B USB Driver Installation](#page-64-0) 51

[Software Configuration Checks](#page-66-0) 53

- **•** [Checking IO Control Operation](#page-66-1) 53
- **•** [Check USB Scanner](#page-67-0) 54

[Service and Support Information](#page-68-0) 55

- **•** [82357B Service Information](#page-68-1) 55
- **•** [Contacting Agilent](#page-68-2) 55

### **[4 Product Specifications](#page-69-0)**

[Technical Specifications](#page-70-0) 57

[Supplementary Information](#page-72-0) 59

- **•** [GPIB Modes of Operation Supported](#page-72-1) 59
- **•** [IEEE-488.1 and IEEE-488.2 Compliance](#page-72-2) 59
- **•** [SRQ Response Time](#page-72-3) 59
- [Default T1 Delay](#page-73-0) 60
- **•** [Maximum 82357B System Configuration](#page-73-1) 60

[Index](#page-75-0) 62

## **List of Figures**

[Figure 1-1, "Steps to Install the 82357B" 6](#page-19-1) [Figure 1-2, "Contents of Agilent 82357B USB/GPIB Interface" 7](#page-20-2) [Figure 1-3, "IO Libraries Suite Icon" 9](#page-22-2) [Figure 1-4, "82357B Hardware Features" 14](#page-27-1) [Figure 1-5, "Connecting the 82357B to Your PC" 14](#page-27-2) [Figure 1-6, "Connecting the 82357B to a USB Hub" 16](#page-29-0) [Figure 1-7, "Welcome to the Found New Hardware Wizard" 18](#page-31-0) [Figure 1-8, "Completing the Found New Hardware Wizard" 19](#page-32-0) [Figure 1-9, "Please wait while the wizard installs the software... Dialog Box" 20](#page-33-0) [Figure 1-10, "Agilent 82357B USB/GPIB Interface Detected Dialog Box" 22](#page-35-0) [Figure 1-11, "Agilent 82357B USB/GPIB Interface Detected Dialog Box" 24](#page-37-0) [Figure 1-12, "Connection from Single GPIB Instrument to the GPIB Port" 26](#page-39-2) [Figure 1-13, "Typical Way of Connecting Three GPIB instruments to an 82357B" 27](#page-40-1) [Figure 1-14, "Typical System Installation - 82357 USB/GPIB Interface" 31](#page-44-0) [Figure 2-15, "Sequence of initial operating states" 34](#page-47-1) [Figure 2-16, "Agilent 82357B \(HighSpeed\) Interface - USB/GPIB" 40](#page-53-1) [Figure 3-1, "Troubleshooting Flowchart" 46](#page-59-0)

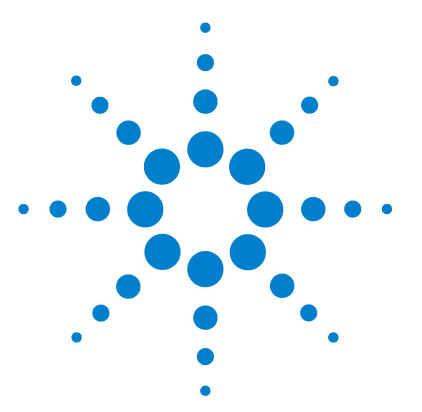

**Agilent 82357B USB/GPIB Interface User's Guide**

# <span id="page-18-0"></span>**1 Installing the Agilent 82357B**

[Steps to Install the 82357B](#page-19-2)[Step 1: Before You Install the 82357B](#page-20-3)[Step 2: Installing Agilent IO Libraries Suite](#page-22-3)[Step 3: Installing the 82357B Driver](#page-25-1) 12 [Step 4: Connecting the 82357B](#page-26-2)[Step 5: Configuring the 82357B](#page-34-2)[Step 6: Connecting GPIB Instruments](#page-39-3) 26 [Step 7: Programming via the 82357B](#page-41-2) 28

This chapter shows a suggested seven-step process to install the 82357B and the Agilent IO Libraries Suite, to connect the 82357B to your PC, to configure the 82357B and to program GPIB instruments via the 82357B.

**NOTE** The Agilent 82357B USB/GPIB Interface is supported ONLY for PCs with Windows 2000 or<br>MOTE Mindows XP Prefectional appretise automa Windows XP Professional operating systems.

The operating systems below are specifically not supported:

- **•** Windows ME
- **•** Windows 98 First ("Gold") Edition
- **•** Windows 98 (Second Edition)
- **•** Windows 95
- **•** Windows NT 4.0 (OS does not support USB)

In case of difficulty in installing the 82357B, see *Chapter 3*[, "Troubleshooting the Agilent](#page-57-0)  [82357B"](#page-57-0)*.*

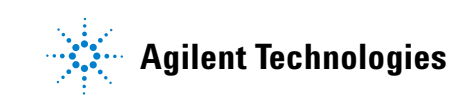

# <span id="page-19-2"></span><span id="page-19-0"></span>**Steps to Install the 82357B**

Figure 1- 1 below shows a suggested sequence of steps to install and configure the 82357B and to communicate between your PC and GPIB instruments.

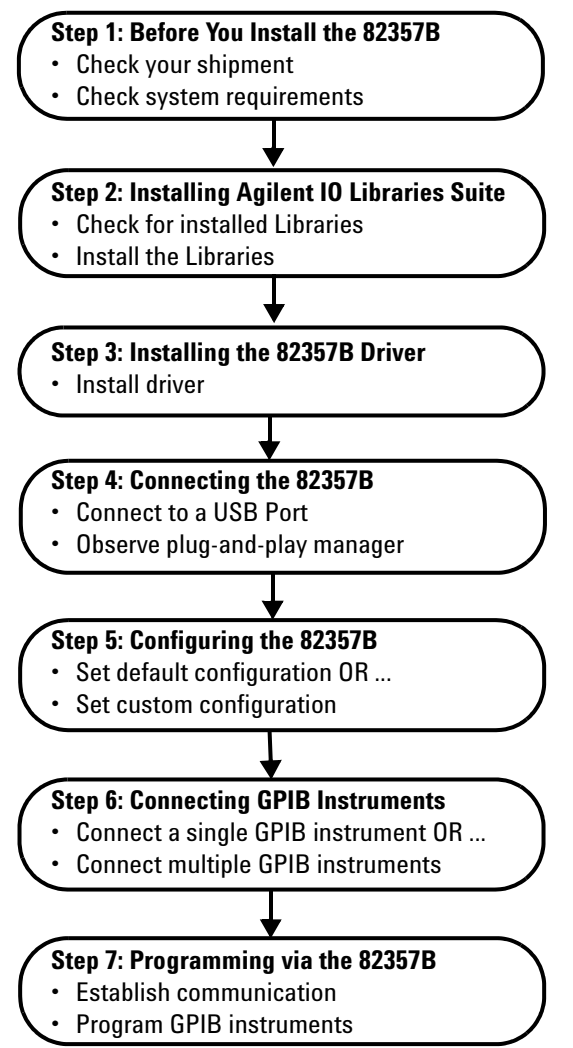

<span id="page-19-1"></span>**Figure 1-1** Steps to Install the 82357B

# <span id="page-20-3"></span><span id="page-20-0"></span>**Step 1: Before You Install the 82357B**

Before you install the 82357B, you should:

- $\vee$  Check your shipment
- $\vee$  Check system requirements

### <span id="page-20-1"></span>**Check Your Shipment**

Your 82357B USB/GPIB Interface shipment should include items in Figure 1- 2. If any item is missing or damaged, keep the shipping materials and contact Agilent Technologies. See *["Contacting](#page-68-2)  Agilent"* [on page 55](#page-68-2) later in this guide for addresses and telephone numbers.

As you check the shipment items, verify that the 82357B serial number at the bottom of the 82357B matches the serial number shown on the serial number label of the 82357B Kit Box and on the 82357B Certificate of Calibration. If the Serial Numbers do not match, contact Agilent. If all Serial Numbers match, you may want to record the Serial Number for future reference.

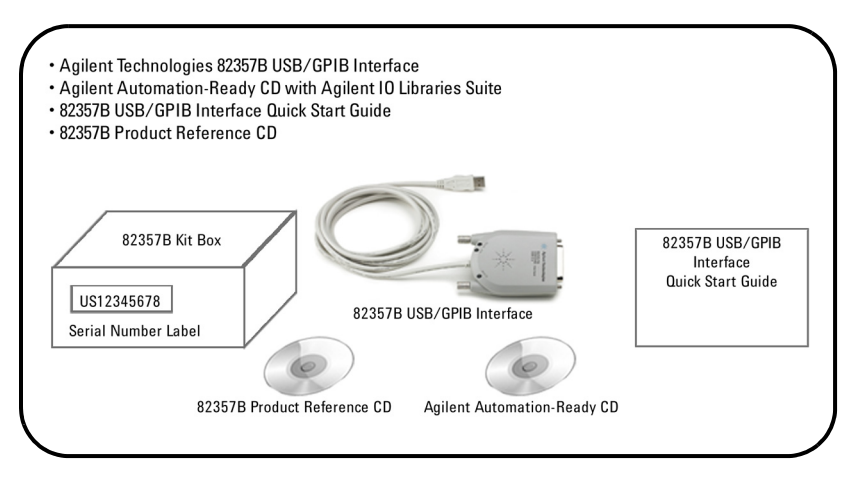

<span id="page-20-2"></span>**Figure 1-2** Contents of Agilent 82357B USB/GPIB Interface

## <span id="page-21-0"></span>**Check System Requirements**

Before you install the Agilent IO Libraries Suite, you should verify that your system meets the minimum hardware and software requirements listed below to install and use the software. Adding additional RAM may improve overall system performance.

**NOTE** The 82357B USB/GPIB Interface is supported ONLY on Windows 2000 and Windows XP Professional.

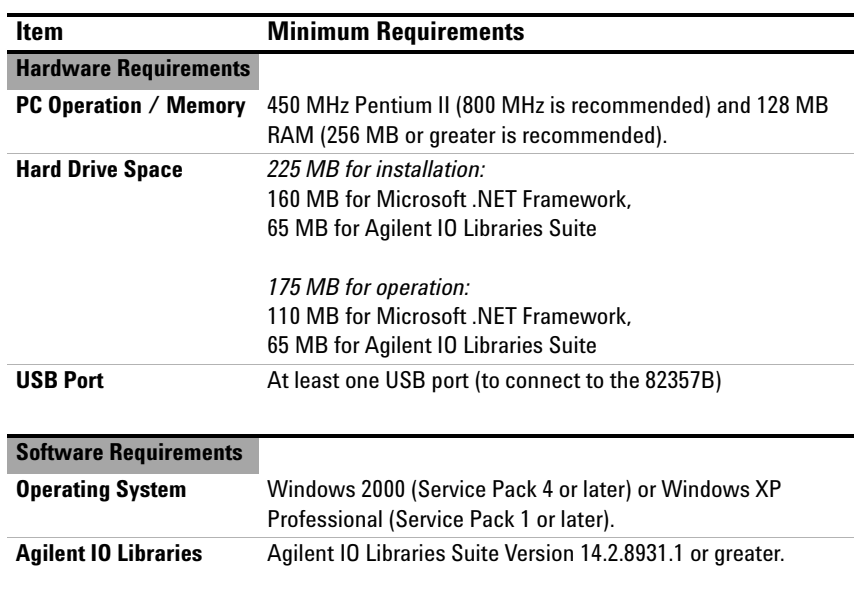

# <span id="page-22-3"></span><span id="page-22-0"></span>**Step 2: Installing Agilent IO Libraries Suite**

Below are the steps on how to install the Agilent IO Libraries Suite, using default settings, including:

- $\vee$  Checking for Installed Agilent IO Libraries or Agilent IO Libraries Suite
- $\checkmark$  Installing Agilent IO Libraries Suite

**NOTE** See the *Agilent IO Libraries Getting Started Guide* on your Automation-Ready CD for a full **NOTE** description of installation options and installation troubleshooting information.

**NOTE** You must have Administrator privileges to install the IO Libraries Suite and to run the Connection Expert utility *Connection Expert* utility.

## <span id="page-22-1"></span>**Checking for Installed Agilent IO Libraries**

Before you begin installation, check for previously installed Agilent IO Libraries software. If a version of the Agilent IO Libraries Suite is installed on your PC, an IO icon may be displayed on the Windows taskbar (on the lower right- hand side of the screen as shown in Figure 1- 3 below).

<span id="page-22-2"></span>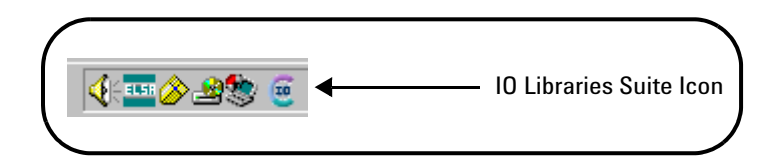

**Figure 1-3** IO Libraries Suite Icon

- ✔ If the IO icon is displayed, click the icon and click **About Agilent IO Control** to display the version. The version must be 14.2.8931.1 or greater.
- $\vee$  If the IO icon is not displayed, a version may still be installed. To check this, click **Start >Programs** and look for the **Agilent IO Libraries** or **Agilent IO Libraries Suite** program group.
- ✔ If this group is displayed, click **Agilent IO Libraries > IO Control** to display the IO icon. Then, click the icon and click **About Agilent IO Libraries Control** to display the installed version (must be 14.2.8931.1 or greater).
- $\vee$  If neither the IO icon nor the Agilent IO Libraries program group is displayed, it means no Agilent IO Libraries are installed yet. In this case, you can use the steps in this chapter and in the *Agilent IO Libraries Suite Getting Started Guide* to install the libraries.
- $\checkmark$  If the version of the Agilent IO Libraries Suite is less than 14.2.8931.1, you must install the newer version included on your *Automation- Ready CD* to support the 82357B.
- $\vee$  If your version of the Agilent IO Libraries Suite is at least 14.2.8931.1, but less than the version on your *Automation- Ready CD*, you may want to install the newer version to take advantage of new features and greater ease of use.

Agilent IO Libraries Suite 14.0 is the revision immediately after Agilent IO Libraries M.01.01,<br>NOTE and we should consider revision "14.0" to be a greater version number than "1" or "M" so you should consider revision "14.0" to be a greater version number than "L" or "M". Configuration instructions in this manual make use of Agilent IO Libraries Suite 14.2.

## <span id="page-24-0"></span>**Installing Agilent IO Libraries Suite**

To install the Agilent IO Libraries Suite software,

- **1** First, disconnect any USB instruments, USB/GPIB converters, and FireWire- VXI interfaces that are connected to your PC.
- **2** Insert the *Automation- Ready CD* into your CD- ROM drive. Wait for a few seconds until the auto- run window appears.
- **3** If the auto- run window does not appear automatically,
	- **a** Click **Start > Run**
	- **b** Type <drive>:autorun\auto.exe, where <drive> is your CD drive letter.
- **4** When the auto- run window appears, follow the directions on that window to install the Agilent IO Libraries Suite. (See *Agilent IO Libraries Getting Started Guide* on your *Automation- Ready CD* for a full description of installation options and installation troubleshooting information).

# <span id="page-25-1"></span><span id="page-25-0"></span>**Step 3: Installing the 82357B Driver**

After the Agilent IO Libraries Suite (version 14.2.8931.1 or greater) has been installed, insert the *82357B Product Reference CD* for installation.

- **1** First, disconnect any USB instruments, USB/GPIB converters, and FireWire- VXI interfaces that are connected to your PC.
- **2** Insert the *Product Reference CD* into your CD- ROM drive. Wait for a few seconds until the auto- run window appears.
- **3** If the auto- run window does not appear automatically,
	- **a** Click **Start > Run**
	- **b** Type <drive>:autorun\auto.exe, where <drive> is your CD drive letter.
- **4** When the auto- run window appears, follow the instructions on that window to install the 82357B driver.

## <span id="page-26-2"></span><span id="page-26-0"></span>**Step 4: Connecting the 82357B**

After the 82357B Driver has been installed, you can connect the 82357B to any USB port on your PC or you can connect the 82357B via standard USB hubs. This step includes:

- ✔ 82357B Hardware Description
- $\checkmark$  Connecting the 82357B to Your PC
- $\checkmark$  Connecting the 82357B to a USB Hub
- $\vee$  Observing Windows Plug- and-Play Manager (Windows XP)

**NOTE** If the Agilent IO Libraries Suite and 82357B driver have not been installed on your PC, **STOP**. Install the libraries (see *[Step 2: Installing Agilent IO Libraries Suite](#page-22-3)*) and the driver (see *[Step](#page-25-1)  [3: Installing the 82357B Driver](#page-25-1)*), then return to this step.

#### <span id="page-26-1"></span>**82357B Hardware Description**

The Agilent 82357B USB/GPIB Interface (82357B) provides a direct interface connection from the USB port on your PC to GPIB instruments. The 82357B includes an attached USB cable that is USB 2.0 compliant. This cable is shielded and the connector is specified for up to 1,500 insertions.

An 82357B can be directly connected to a single GPIB instrument or up to 14 GPIB instruments via GPIB cables. In addition to this, several 82357B converters can be connected to your PC via standard USB hubs.

#### **1 Installing the Agilent 82357B**

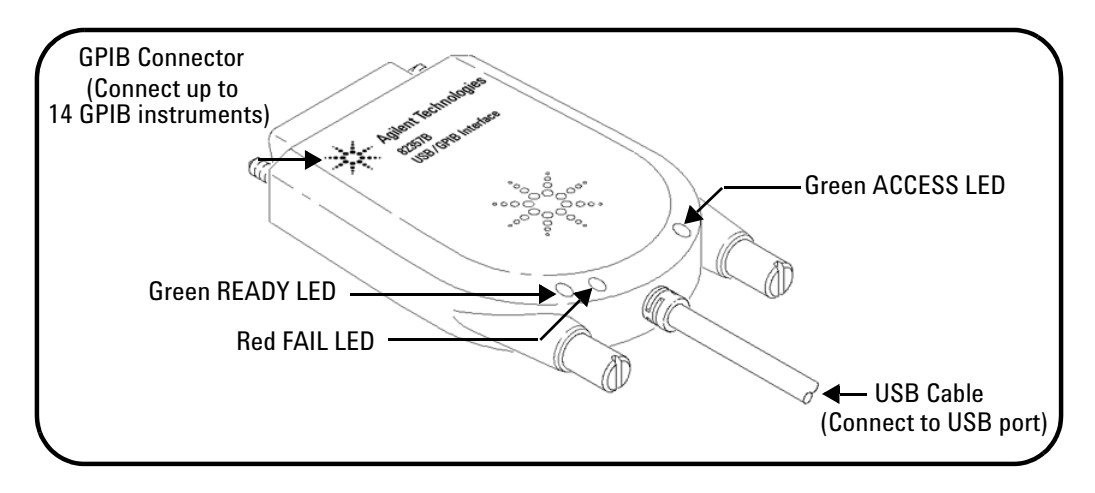

<span id="page-27-1"></span>**Figure 1-4** 82357B Hardware Features

### <span id="page-27-0"></span>**Connecting the 82357B to Your PC**

This section shows steps to connect the 82357B to a USB port on your PC or to your PC via a USB Hub.

**1 Connect to a USB Port.** Make sure the PC is ON and plug the 82357B USB cable into any available USB port on your PC. Do not connect the 82357B to GPIB instruments at this time.

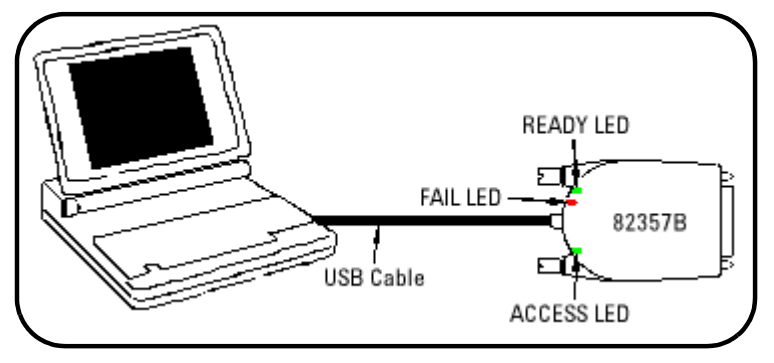

<span id="page-27-2"></span>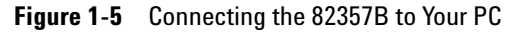

- **2 Observe the LEDs.** Observe the LEDs on the 82357B for at least 10 seconds. See *Chapter 2*[, "Using the Agilent 82357B"](#page-45-0) for a description of the normal LED sequence during an initial installation of the 82357B.
	- **a** Initially, only the red FAIL LED should be ON. After a few seconds, all three LEDs should be ON. When all three LEDs are ON, this shows that the 82357B has been successfully installed, but is not yet configured for use with the Agilent IO Libraries Suite.
	- **b** If all three LEDs are not ON after 10 seconds and all Windows Plug- and- Play Manager activity has ceased, **STOP**. See *Chapter 3*[, "Troubleshooting the Agilent 82357B"](#page-57-0) for diagnostics information.
	- **c** If all three LEDs are still ON after 10 seconds, go to "*[Observing](#page-30-1)  [Windows Plug- and- Play Manager Sequence \(Windows XP](#page-30-1)  [Only\)](#page-30-1)*".

### <span id="page-28-0"></span>**Connecting the 82357B to a USB Hub**

This section shows steps to connect the 82357B to a USB port on your PC via a standard USB hub.

**NOTE** Any USB hub used with the 82357B MUST be self-powered (must not be bus-powered or<br>**NOTE** any self-powered from the USB hua). Also, he sume to shark the applicable USB hub desumentation powered from the USB bus). Also, be sure to check the applicable USB hub documentation for hub operating parameters, such as power requirements and maximum length of USB cables.

- **1** Plug the power adapter into the hub and into an electrical outlet. Make sure the hub is operating in self- powered mode. Figure 1- 6 shows a 4- port self- powered USB hub with two 82357B USB/GPIB Interfaces connected.
- **2** Make sure your PC is ON. Connect the USB cable of the USB hub to any available USB port on your PC.
- **3** Plug at least one 82357B USB/GPIB Interface into the port of the USB hub. It is not necessary to connect GPIB instruments to any 82357B at this time.

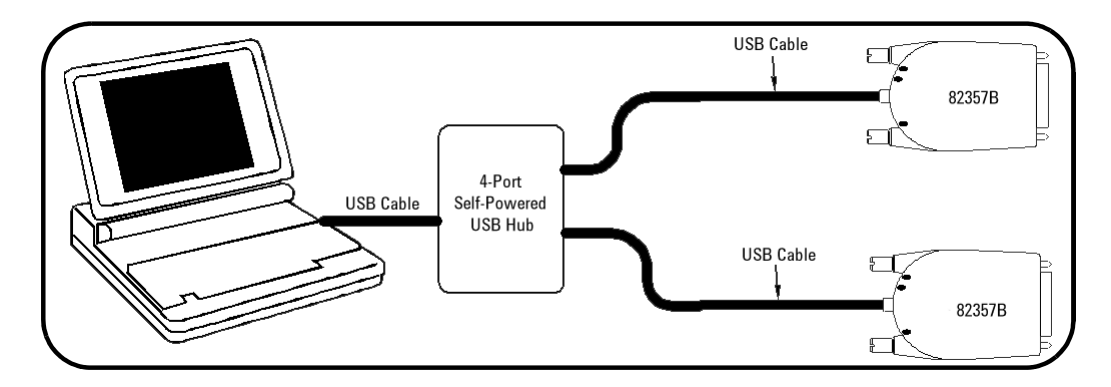

<span id="page-29-0"></span>**Figure 1-6** Connecting the 82357B to a USB Hub

- **4** Observe the LEDs on the 82357B for at least 10 seconds. See *Chapter 2*[, "Using the Agilent 82357B"](#page-45-0) for a description of the normal LED sequence during an initial installation of the 82357B.
	- **a** Initially, only the red FAIL LED should be ON. After a few seconds, all three LEDs should be ON. When all three LEDs are ON, this shows that the 82357B has been successfully installed, but is not yet configured for use with the Agilent IO Libraries.
	- **b** If all three LEDs are not ON after 10 seconds and all Windows Plug- and- Play Manager activity has ceased, **STOP**. See *Chapter 3*[, "Troubleshooting the Agilent 82357B"](#page-57-0) for diagnostics information.
	- **c** If all three LEDs are still ON after 10 seconds, go to "*[Observing](#page-30-1)  [Windows Plug- and- Play Manager Sequence \(Windows XP](#page-30-1)  [Only\)](#page-30-1)*".

## <span id="page-30-1"></span><span id="page-30-0"></span>**Observing Windows Plug-and-Play Manager Sequence (Windows XP Only)**

When an 82357B is first plugged into a USB port, for Windows XP ONLY, a Windows Plug and Play Manager installation sequence may be displayed.

**NOTE** This section shows typical displays for a Windows XP Professional operating system ONLY. Similar displays may appear for Windows 2000 operating system.

#### **Introduction**

The following sequence only appears when an 82357B is initially plugged into a USB port. In other words, it appears each time an 82357B with a new serial number is installed or when an 82357B is installed in a new USB port.

For example, if an 82357B with Serial Number US12345678 is initially plugged into USB port #1, the following sequence will appear. If this 82357B has been configured using the sequence, the next time this 82357B is plugged into USB port #1, the sequence will not appear.

However, if another 82357B is plugged into USB port #1 or if the 82357B with Serial Number US12345678 is initially plugged into USB port #2, the following sequence will appear.

**NOTE** The displays in the following sequence assume you have installed the Agilent IO<br>
Libraries Suite (shown in Star 2) light like Agilent IO Libraries Suite) and 23257B. Libraries Suite (shown in *[Step 2: Installing Agilent IO Libraries Suite](#page-22-3)*) and 82357B Driver Installation (shown in *[Step 3: Installing the 82357B Driver](#page-25-1)*). If you have not installed the libraries and driver, STOP and do Step 2 and 3 before continuing.

#### **Typical Windows Plug and Play Manager Sequence**

When an 82357B is initially plugged into a USB port, a **Welcome to the Found New Hardware Wizard** dialog box will appear, as shown in Figure 1- 7. Select **Install the software automatically (Recommended)** and click **Next>**.

#### **1 Installing the Agilent 82357B**

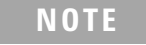

**NOTE** Ignore the statement *"If your hardware came with an installation CD or floppy disk, insert it* **NOTE** *now"*, as the software has already been installed.

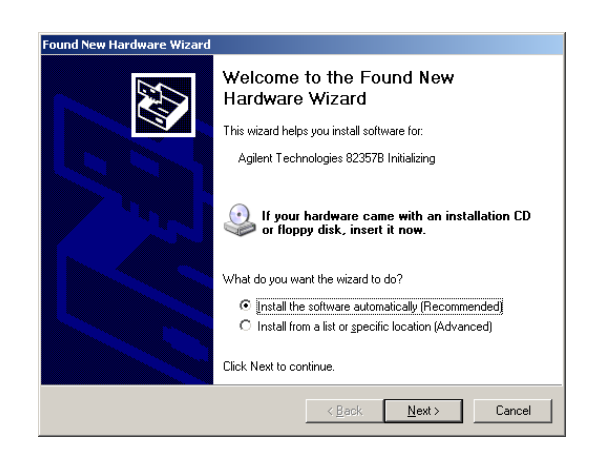

<span id="page-31-0"></span>**Figure 1-7** Welcome to the Found New Hardware Wizard

- **1** The **Please wait while the wizard searches...** dialog box appears. Wait until the initialization process completes, then click **Next>**.
- **2** The **Hardware Installation** dialog box appears.

**NOTE** Although the statement *"Continuing your installation ... passed Windows Logo testing."* appears, you can safely click on the **Continue Anyway** button.

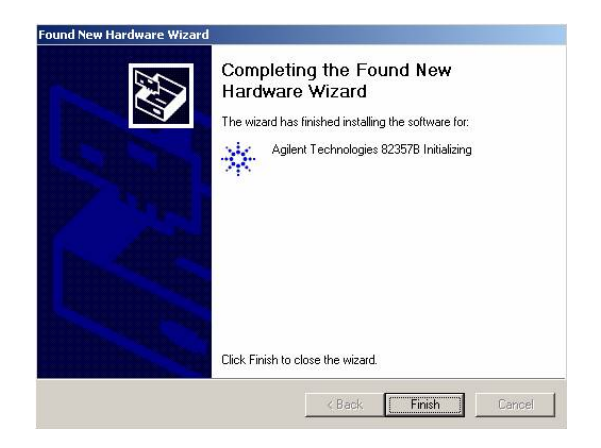

<span id="page-32-0"></span>**Figure 1-8** Completing the Found New Hardware Wizard

- **3** The **Completing the Found New Hardware Wizard** dialog box appears. Click **Finish** to close the wizard.
- **4** A slightly different version of the **Welcome to the Found New Hardware Wizard** dialog box appears, this time for installing 82357B software Select **Install the software automatically (Recommended)** and then click **Next>**.

**NOTE** Ignore the statement "If your hardware came with an installation CD or floppy disk, insert it<br> **NOTE** and " as the actricers has also dised been installed now", as the software has already been installed.

- **5** The **Please wait while the wizard searches...** dialog box appears. Wait until the initialization process completes, click **Next>**.
- **6** A different version of the **Hardware Installation** dialog box appears.

**7** The **Please wait while the wizard installs the software...** dialog box appears. After the installation is complete, click **Next>** to display the **Agilent 82357B USB/GPIB Interface Detected** dialog box. Go to *[Step 4: Connecting the 82357B](#page-26-2)* to continue with the installation.

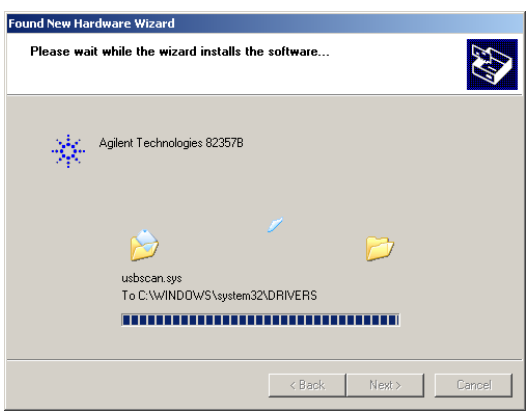

<span id="page-33-0"></span>**Figure 1-9 Please wait while the wizard installs the software...** Dialog Box

### <span id="page-34-2"></span><span id="page-34-0"></span>**Step 5: Configuring the 82357B**

After the 82357B has been installed and the applicable Windows Plug and Play Manager installation sequence has completed, the 82357B must be configured before it can be used with SICL or with Agilent VISA or VISA COM. This step includes:

- $\checkmark$  Setting 82357B Default Configuration OR ...
- $\checkmark$  Setting 82357B Custom Configuration

**NOTE** You must have Administrator privileges to install the IO Libraries Suite and to run the <br>Connection Expert utility If you do not have Administrator privileges the default *Connection Expert* utility. If you do not have Administrator privileges, the default configuration for the 82357B will not take effect, and you will not be able to use the 82357B until it has been configured using *Connection Expert*.

#### <span id="page-34-1"></span>**Setting 82357B Default Configuration**

This section shows steps to configure the 82357B to default settings by using the **Agilent 82357B USB/GPIB Interface Detected** dialog box. The default configuration should be sufficient for most applications.

**NOTE** The **Agilent 82357B USB/GPIB Interface Detected** dialog box is displayed only if the *Connection Expert* utility is not running when you connect the 82357B. If the *Connection Expert* is running, the default configuration is set automatically and you need not take any further action. (If the *Connection Expert* is running and you do not see your 82357B in the *Connection Expert* window after connecting it, click **Refresh All** to force the default configuration).

- **1 Check LED status.** Before setting the configuration for the 82357B, verify that all three LEDs on the 82357B are still ON to indicate that the 82357B has been successfully installed, but has not yet been configured.
- **2 82357B interface detected box appears.** After the 82357B has been connected to a USB port and the Windows Plug- and- Play

Manager installation sequence has completed, the **Agilent 82357B USB/GPIB Interface Detected** dialog box should appear.

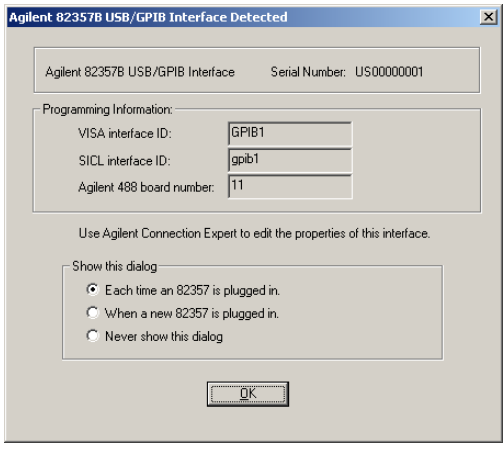

<span id="page-35-0"></span>**Figure 1-10 Agilent 82357B USB/GPIB Interface Detected** Dialog Box

**3** If the **Agilent 82357B USB/GPIB Interface Detected** dialog box does not appear, and the *Connection Expert* utility is not running, **STOP**. See *Chapter 3*[, "Troubleshooting the Agilent 82357B"](#page-57-0) before continuing.

**NOTE Connecting Multiple 82357Bs.** The **Agilent 82357B USB/GPIB Detected** dialog box should appear each time you plug an 82357B into a USB port. For example, if you plug three 82357Bs into three USB ports, three dialog boxes should appear. Each dialog box will remain until you remove it by clicking **OK** (or the **X** button). These dialog boxes will only appear if the *Connection Expert* is not running.

> **4 Record VISA/SICL Names.** For future programming use, you will need to know the **VISA Interface Name** (also called VISA interface ID) and **SICL Interface Name** (also called SICL interface ID) as shown on the dialog box. You may want to record these values now. In the *Connection Expert*, you can see these interface IDs displayed in the
detail pane (right pane of the *Connection Expert* window) when you highlight the USB/GPIB interface.

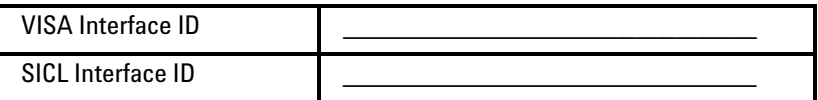

- **5 Accept default settings.** Click **OK** (or click the **X** button) to configure the 82357B with the (default) settings for the **VISA Interface Name** and the **SICL Interface Name** shown in the dialog box. If you do not want to accept the default settings, see the next section *[Setting 82357B Custom Configuration](#page-36-0).*
- **6 Only the READY LED should remain ON.** After you click **OK** (or click the **X** button), the dialog box disappears and only the green READY LED should remain ON to indicate that the 82357B has been configured.
- **7 Configure multiple 82357B interfaces**. If you have more than one 82357B in your system, repeat steps 1 to 6 for each additional interface.

**NOTE** At any time after the Agilent IO Libraries Suite is installed, you can reconfigure an 82357B<br>NOTE by alialize the IO ison and the Agilent Connection Funert by clicking the IO icon and the **Agilent Connection Expert**.

## <span id="page-36-0"></span>**Setting 82357B Custom Configuration**

This section shows steps to configure an 82357B for custom configuration settings using the *Connection Expert* utility. Typically, you will need to set custom configuration only for specialized applications, such as changing VISA and/or SICL interface IDs or for use in side- by- side operation with National Instruments VISA.

- **1 Check LED status.** Before setting the configuration for the 82357B, verify that all three LEDs on the 82357B are still ON to indicate that the 82357B has been successfully installed, but has not yet been configured.
- **2 82357B interface detected box appears.** After an 82357B is connected to a USB port and the Windows Plug- and- Play Manager installation sequence completes, an **Agilent 82357B USB/GPIB**

**Interface Detected** dialog box may appear. This dialog box will not appear if the *Connection Expert* utility is already running.

- **3** If this dialog box does not appear, and the *Connection Expert* is not running, **STOP**. See *Chapter 3*[, "Troubleshooting the Agilent](#page-57-0)  [82357B"](#page-57-0) before proceeding.
- **4** Accept the default settings by clicking **OK**. You will change the settings in the next steps.

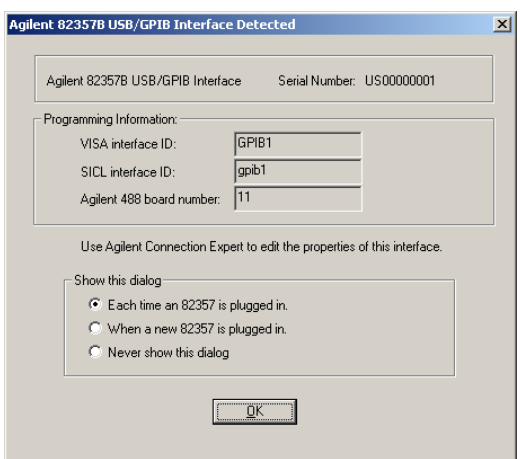

**Figure 1-11 Agilent 82357B USB/GPIB Interface Detected** Dialog Box

**NOTE Connecting Multiple 82357Bs.** An **Agilent 82357B USB/GPIB Interface Detected** dialog box should appear each time you plug an 82357B into a USB port. For example, if you plug three 82357Bs into three USB ports, three dialog boxes should appear. One for each 82357B. Each dialog box will remain until you remove it by clicking **OK** (or the **X** button)**.**  These dialog boxes will only appear if the *Connection Expert* is not running.

- **5 Run the** *Connection Expert***.** Click the IO icon in the taskbar notification area and select **Agilent Connection Expert**. Wait for the *Connection Expert* window to appear.
- **6 Edit the default settings.** Click on the USB/GPIB icon in the explorer view at the center of the *Connection Expert* window. In

the property pane on the right, click **Change Properties...** to change the properties of the 82357B.

- **7** In the **Agilent 82357 Interface** properties dialog box, set the **VISA interface ID** (also called the VISA Interface Name), the **SICL interface ID** (also called the SICL Interface Name), the **Logical Unit** and **GPIB address** values as required. Then, click on the **OK** button to apply the new settings.
- **8 Only the green READY LED should remain ON.** After you click **OK**, the properties dialog box disappears and only the green READY LED should remain ON to indicate that the 82357B has been configured. The USB/GPIB icon and property pane in the *Connection Expert* should show a green check mark, indicating the verified state.
- **9 Record VISA/SICL names.** For future programming use, you will need to know the **VISA interface ID** and **SICL interface ID** as shown in the properties pane. After you finish editing the 82357B configurations, you may want to record these values. You can see these values at any time by running the *Connection Expert* and selecting the USB/GPIB interface.

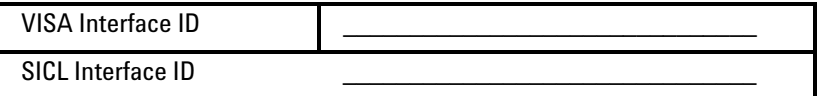

**10 Configure multiple 82357B interfaces**. If you have more than one 82357B in your system, repeat steps 6 to 9 for each additional interface.

**NOTE** At any time after the Agilent IO Libraries Suite is installed, you can configure an 82357B by<br>alialize the IO issue and the Agilent Connection Funert. clicking the IO icon and the **Agilent Connection Expert**.

## **Step 6: Connecting GPIB Instruments**

After the 82357B has been installed and configured, the next step is to connect GPIB instruments to the 82357B. This step includes:

- $\checkmark$  Connecting a Single GPIB instrument OR ...
- ✔ Connecting Multiple GPIB Instruments

**CAUTION** To avoid damage to the connectors, only finger-tighten the connectors.

## **Connecting a Single GPIB Instrument**

Figure 1- 12 shows connection from a single GPIB instrument to the GPIB port on an 82357B. When you have made the connection for your system, go to *[Step 7: Programming via the 82357B](#page-41-0)*. You may want to record the primary GPIB address of the attached instrument for future programming use.

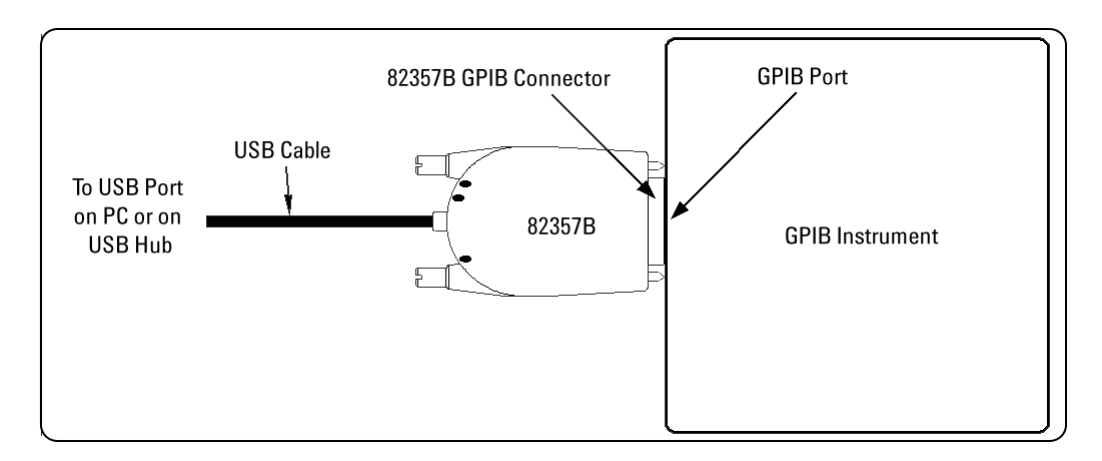

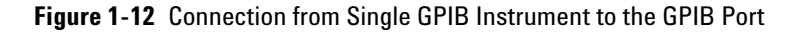

## **Connecting Multiple GPIB Instruments**

Figure 1- 13 shows a typical way to connect three GPIB instruments to an 82357B. When you have made the connections for your system, go to *[Step 7: Programming via the 82357B](#page-41-0)*. You may want to record the primary GPIB address of each attached instrument for future programming use.

**NOTE** Although the Figure 1-13 shows the connection from 82357B to GPIB Instrument 1, the connection con he to any CBIB instrument in the custom. Because to first connect the CI connection can be to any GPIB instrument in the system. Be sure to first connect the GPIB cable to the GPIB instrument and then "piggy-back" the 82357B GPIB connector to the GPIB cable.

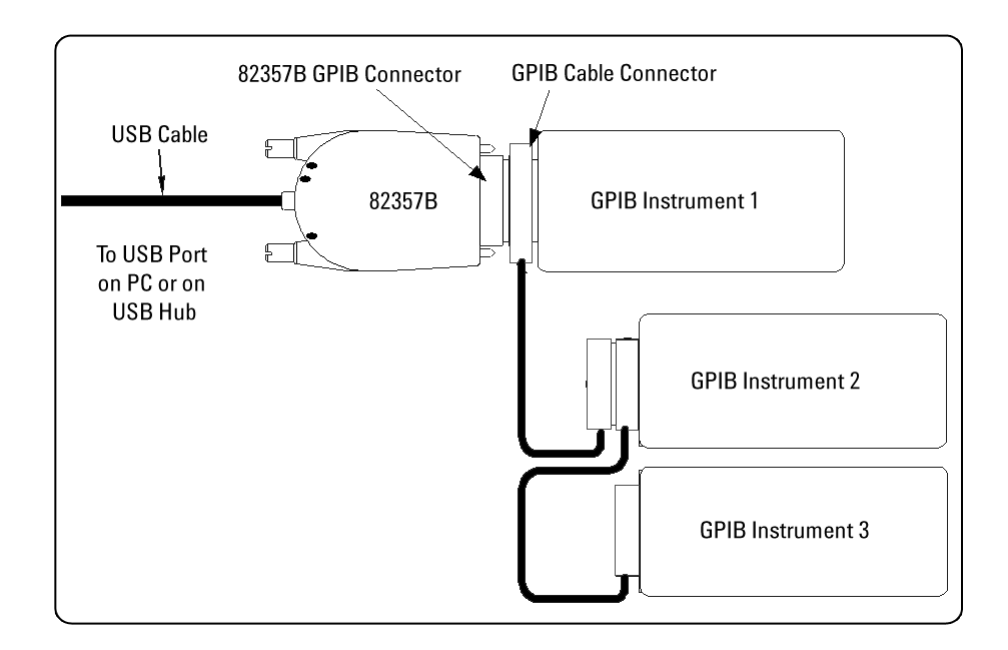

#### **Figure 1-13** Typical Way of Connecting Three GPIB instruments to an 82357B

## <span id="page-41-0"></span>**Step 7: Programming via the 82357B**

After the 82357B has been configured and you have connected your GPIB instrument(s) to the 82357B, the next step is to establish communication between your PC and the instruments using VISA Assistant. After communication has been established, you can begin programming the instruments using VISA, VISA COM, or SICL. This section includes:

- $\vee$  Establishing Instrument Communication
- $\vee$  Programming GPIB Instruments

## **Establishing Instrument Communication**

When the Agilent IO Libraries Suite is installed on your PC, an IO utility called *VISA Assistant* is also installed. You can use VISA Assistant to verify communication between your PC and the connected GPIB instrument(s). To use VISA Assistant for IEEE- 488.2 or SCPI instruments,

- **1** Click the IO icon on the Windows taskbar (on the lower right- hand corner of your screen).
- **2** Click **VISA Assistant** to display the VISA Assistant main screen. For information on VISA Assistant, click **Help**.

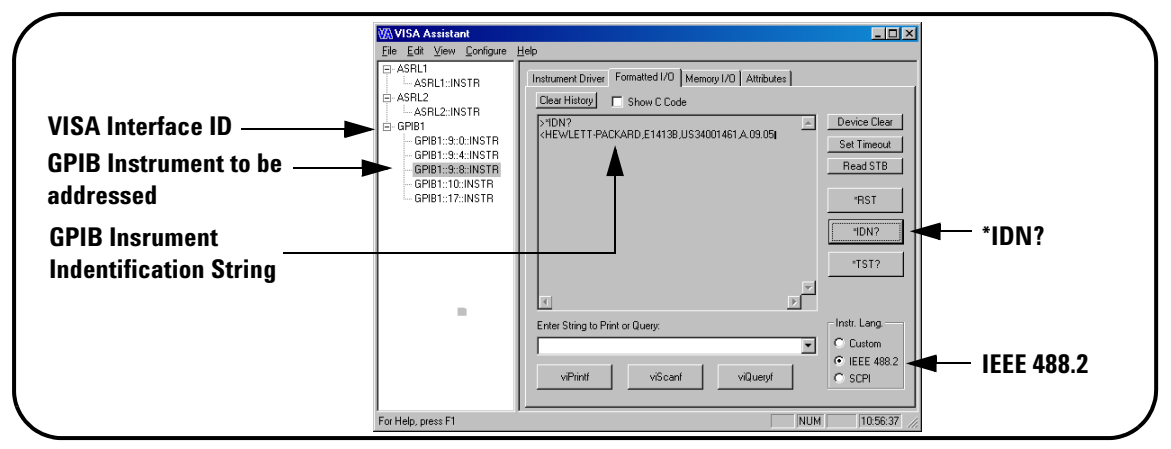

- **3** Highlight the GPIB instrument to be addressed.
- **4** Select the **Formatted I/O** tab.
- **5** Select the **IEEE 488.2** button.
- **6** Click the **\*IDN?** button.
- **7** The GPIB Instrument String should appear.
- **8** Repeat steps 3 to 8 for the next GPIB instrument.
- **9** When communication has been established to each GPIB instrument, you can begin to program the instruments using VISA, VISA COM, or SICL. See the next section, *[Programming GPIB](#page-42-0)  [Instruments](#page-42-0)*.

### <span id="page-42-0"></span>**Programming GPIB Instruments**

This section provides an introduction to programming GPIB instruments via the 82357B USB/GPIB interface using the Agilent VISA, VISA COM, and SICL IO Libraries. You can program in various languages/applications, including Visual Basic, Visual C++, Agilent VEE, and National Instruments LabVIEW.

See the applicable user's guide(s), such as the *Visual Basic User's Guide*, for programming guidelines. You can also find additional programming examples using various IO Libraries and instrument drivers in the instrument user's guide. After the 82357B is successfully installed and configured, the interface acts as a transparent interface for programming GPIB instruments.

For information on programming using Agilent VISA, see the *Agilent VISA User's Guide*. For information on VISA COM and for function references for VISA, VISA COM, and SICL, see the *IO Libraries Suite Online Help*.

#### **Accessing VISA and SICL Manuals**

You can access .pdf copies of the *Agilent VISA User's Guide* and the *Agilent SICL User's Guide for Windows* from the IO icon on the Windows taskbar. Adobe Reader is required to view these manuals.

To access the *Agilent VISA User's Guide*, click the IO icon then click **Documentation > VISA Users Guide**. To access the *Agilent SICL User's* 

*Guide for Windows*, click the IO icon then click **Documentation > SICL Users Guide**. To access VISA COM information, and function references for VISA, VISA COM, and SICL, click the IO icon, then click **Documentation > IO Libraries Suite Help.**

#### **Introduction to IO Interface Configuration**

An *IO interface* consists of a hardware interface and a software interface. The *Connection Expert* utility is used to associate a unique software interface ID with a hardware interface.

The Agilent IO Libraries Suite uses an *Interface ID* or *Logical Unit (LU) Number* to identify an interface. This information is passed in the parameter string of the **viOpen** function call in a VISA program or in the **iopen** function call in an SICL program.

The *Connection Expert* assigns an Interface ID and Logical Unit (LU) Number to the interface hardware, as well as other necessary configurations. Typically, the LU Number is automatically assigned and you can ignore its setting. The LU Number is used internally as a unique identifier. When the IO interface is configured, you can use Agilent VISA, VISA COM, or SICL to program assigned instruments.

#### **Example: IO Interface Configuration**

For example, the GPIB interface system in the Figure 1- 14 consists of a Windows PC, an 82357B USB/GPIB interface, and three GPIB instruments with GPIB primary addresses of 3, 4, and 5, respectively. The instruments are connected via GPIB cables.

For this system, the *Connection Expert* utility has been used to assign a VISA name of "GPIB1" and a SICL name of "gpib1". With these names assigned to the interfaces, the VISA/SICL addressing is as shown in the figure.

Since unique names have been assigned by the *Connection Expert*, you can use the VISA **viOpen** command or the SICL **iopen** command to open the IO paths to the GPIB instruments as shown in the figure.

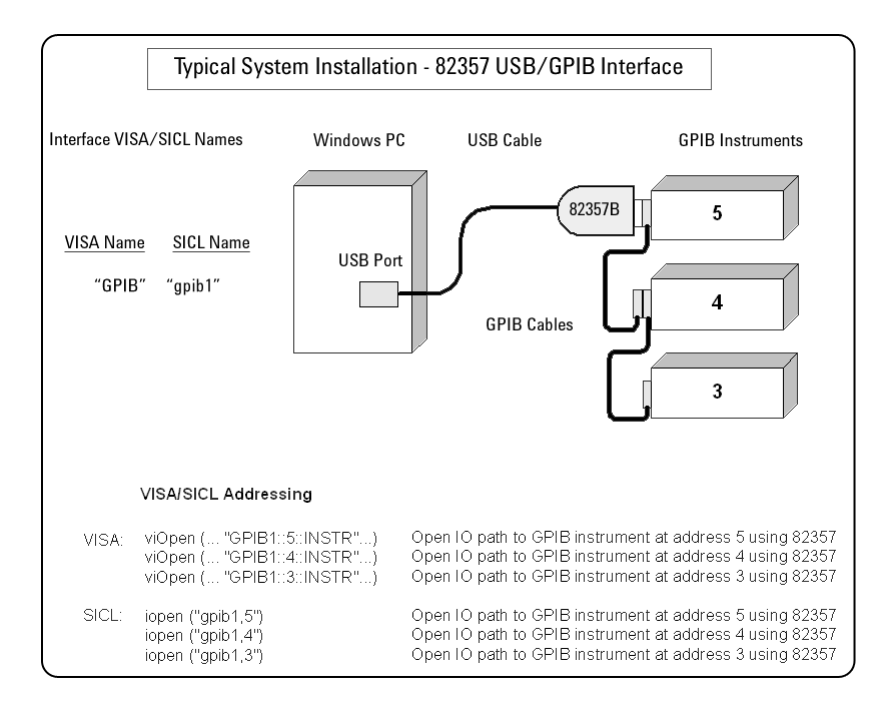

**Figure 1-14** Typical System Installation - 82357 USB/GPIB Interface

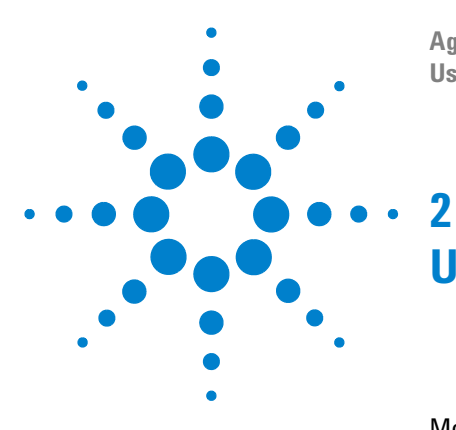

**Agilent 82357B USB/GPIB Interface User's Guide**

# <span id="page-45-0"></span>**Using the Agilent 82357B**

[Modes of Operation](#page-46-0) 33 [Setting Configuration Parameters](#page-52-0) 39

This chapter describes normal operating states for the 82357B and provides the guidelines to use the 82357B.

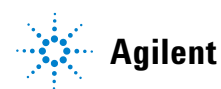

#### **2 Using the Agilent 82357B**

## <span id="page-46-0"></span>**Modes of Operation**

This section describes normal operational modes for the 82357B, including:

- $\checkmark$  Initial 82357B Operating States
- $\checkmark$  Introduction to 82357B Operating Modes
- $\checkmark$  Single 82357B Operation
- $\checkmark$  Multiple 82357B Operation
- ✔ SRQ Operation

## **Initial 82357B Operating States**

Figure 2- 1 shows the sequence of initial operating states when the 82357B is first connected to a USB port on a PC or on a USB hub.

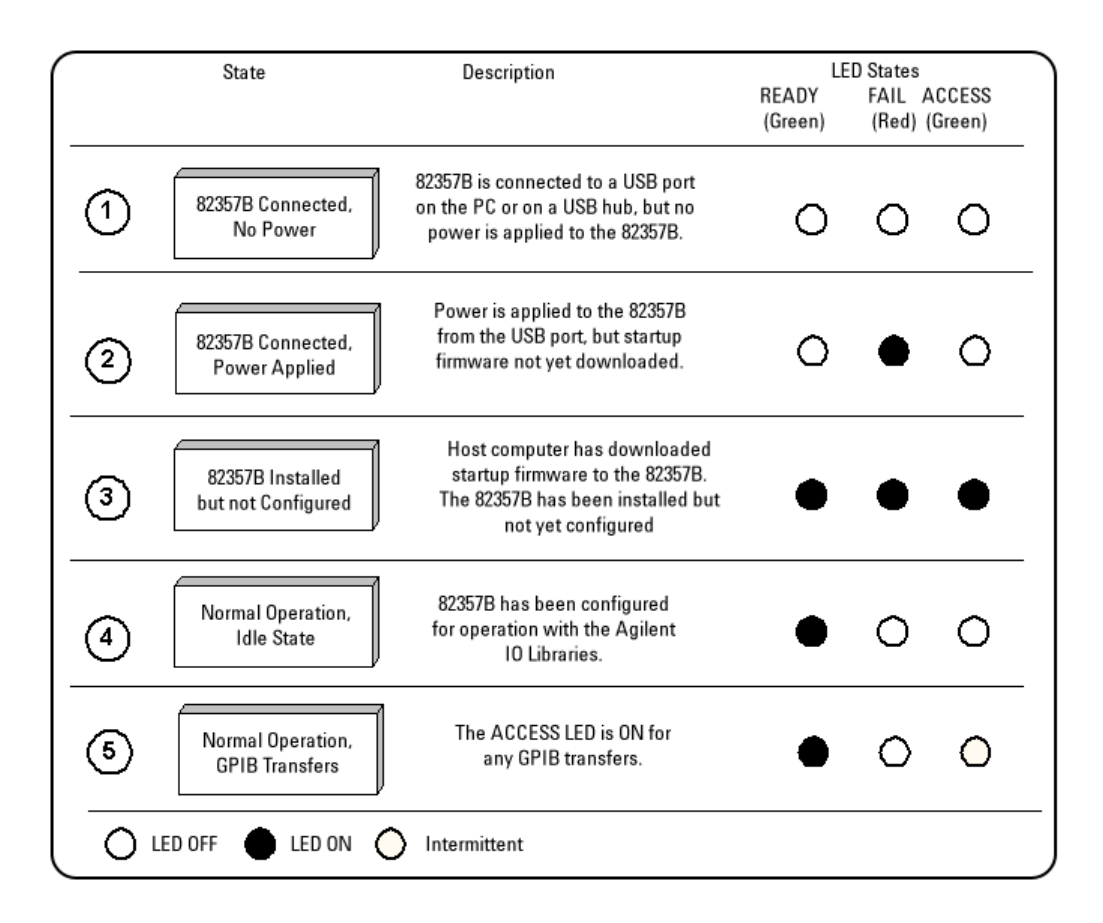

**Figure 2-15** Sequence of initial operating states

## **Introduction to 82357B Operating Modes**

The 82357B has two modes of operation. When only one 82357B is connected to a USB port within a system, we define the feature as the *[Single Mode Features](#page-48-0)*. When two or more 82357Bs are connected at

the same time to USB ports within a system, we define the feature as the *[Multiple Mode Features](#page-48-1)*.

**NOTE** All SICL/VISA applications are notified when their 82357B has been removed from the<br>
NOTE and the studies of **FRP, NOINES** (for VISA) and **FRP, NOIS** (for SICL) system by returning **VI\_ERR\_NOINFC** (for VISA) or **I\_ERR\_NCIC** (for SICL).

#### <span id="page-48-0"></span>**Single Mode Features**

For single mode operation, the operating parameters (VISA Interface ID, SICL Interface ID, Logical Unit Number, and GPIB Address) are set when the 82357B is first installed and configured.

If this 82357B is unplugged and replugged, or if the 82357B is replaced with a different 82357B, the previous configuration parameters are automatically assigned to the newly attached 82357B. Thus, you can exchange 82357Bs at any time without reconfiguring the interface. This allows exchanging 82357Bs among users, as long as only one 82357B is attached at any one time.

#### <span id="page-48-1"></span>**Multiple Mode Features**

In contrast, when two or more 82357Bs are connected to the system at the same time, each 82357B must have its own specific set of operating parameters and each 82357B serial number is "bound" to its operating parameters. In multiple mode operation, if you add a new 82357B or if you unplug an 82357B and plug in a new 82357B in its place, the newly installed 82357B, will be assigned a new (unique) set of operating parameters.

**NOTE** Each time you attach a new 82357B, if the *Connection Expert* is not running, an **Agilent 82357B USB/GPIB Interface Detected** dialog box will be displayed. If it is running, the *Connection Expert* window will automatically refresh as the new 82357B is configured.

## **Single 82357B Operation**

When an 82357B is first installed and configured, a default VISA Interface ID, SICL Interface ID, Logical Unit (LU) number and GPIB Address are automatically assigned to the serial number associated with this specific 82357B.

For example, assume an 82357B with serial number US12345678. When this 82357B is first installed, typical values as shown are automatically assigned to this serial number:

- ✔ VISA Interface ID: GPIB0
- $\checkmark$  SICL Interface ID: gpib0
- $\vee$  Logical Unit: 7
- $\vee$  GPIB Address: 21

For single mode of operation, when the existing 82357B is removed and a new 82357B is installed, the new 82357B assumes all configuration attributes of the previously configured 82357B (same VISA Interface ID, SICL Interface ID, LU number and GPIB Address). Thus, any SICL/VISA application using that VISA/SICL configuration will continue to run using the new 82357B.

**NOTE** You can change the parameter values of the 82357B as required. See *["Changing](#page-52-1)  [Configuration Parameters"](#page-52-1)* on page 39 for details.

> The first time an 82357B is attached to a system (assuming the Agilent IO Libraries Suite and 82357B driver are installed), the software recognizes that an 82357B is attached. If the *Connection Expert* is not running, the software displays an **Agilent 82357B USB/GPIB Interface Detected** dialog box that allows you to accept the current settings. If the *Connection Expert* is running, it automatically refreshes, displaying the 82357B as a USB/GPIB interface in its tree view. You can then change the properties of the interface via the *Connection Expert*.

The VISA and SICL Interface IDs, Logical Unit Number, and GPIB Address may be viewed at any time in the property pane of the *Connection Expert*. (To view th is window, click the IO icon, then select **Agilent Connection Expert**.)

If you disconnect this 82357B and plug in another 82357B (with a different serial number), or if you re- plug the same 82357B, the new 82357B will assume the same VISA Interface ID, SICL Interface ID, LU number, and GPIB Address as the previous 82357B.

## **Multiple 82357B Operation**

When two or more 82357Bs are attached to a system at the same time, we define the mode as the multiple mode of operation. In multiple mode of operation, each 82357B is "bound" to its related IO Configuration for that Serial Number. This is a different mode of operation than the single mode of operation in that the configuration is not reused if you replace an 82357B with another 82357B.

As with single mode operation, the first time an 82357B is attached to a system (assuming the Agilent IO Libraries Suite and 82357B driver are installed), the software recognizes that an 82357B is attached. If the *Connection Expert* is not running, the software displays an **Agilent 82357B USB/GPIB Interface Detected** dialog box that allows you to accept the current settings. If the *Connection Expert* is running, it automatically refreshes, displaying the 82357B as a USB/GPIB interface in its tree view; you can then change the properties of the interface in the *Connection Expert*.

The VISA and SICL Interface IDs, Logical Unit Number, and GPIB Address may be viewed at any time in the property pane of the *Connection Expert*. (To view this window, click the IO icon, then select **Agilent Connection Expert**.)

If you plug in another 82357B (with a different Serial Number), the new 82357B will automatically be assigned a unique VISA Interface ID, SICL Interface ID, LU, and GPIB Address.

**NOTE** You can change the parameter values of the 82357B as required. See *["Changing](#page-52-1)  [Configuration Parameters"](#page-52-1)* on page 39 for details.

> You can also convert from multiple mode operation to single mode operation. See *["Changing Modes of Operation"](#page-53-0)* on page 40 for details.

## **SRQ Operation**

If your VISA/SICL application uses SRQ callbacks (**viEventHandler()** in VISA or **ionsrq()** in SICL) and your callback does not service the SRQ in a timely manner, your SRQ callback function may be triggered multiple times.

To avoid this possible situation, design your SRQ callback functions to be called only when an SRQ is no longer asserted on the GPIB bus.

## <span id="page-52-0"></span>**Setting Configuration Parameters**

This section gives guidelines to change or set various configuration parameters for the 82357B, including:

- ✔ Changing Configuration Parameters
- $\vee$  Changing Modes of Operation
- $\checkmark$  Setting Timeout Floor Value
- ✔ Setting High- Performance Operation

## <span id="page-52-1"></span>**Changing Configuration Parameters**

To change the VISA or SICL Interface ID , the LU or GPIB Address, or if you want to check the values of these configuration parameters, highlight the USB/GPIB interface in the explorer view (tree view) of the *Connection Expert* window. Click on the **Change Properties...** button in the property pane to display the **Agilent 82357 Interface** dialog box. Choose the settings you want, then click **OK**. Clicking **Cancel** will cause the configuration set in the preceding dialog box to be used.

**NOTE** Although you can change the Logical Unit (LU) Number and GPIB Address values for an<br> **NOTE** 22257B, this is assessible at assessment move sure wuming applications to fail as at 82357B**,** this is generally not necessary and may cause running applications to fail or stop running.

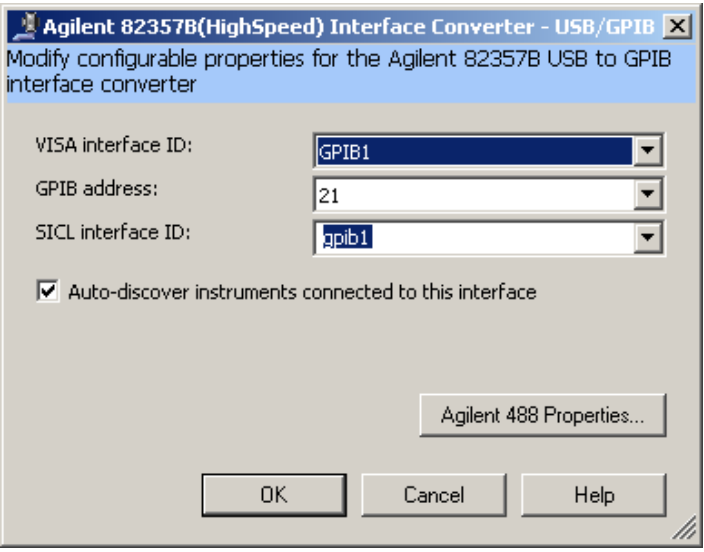

**Figure 2-16** Agilent 82357B (HighSpeed) Interface - USB/GPIB

## <span id="page-53-0"></span>**Changing Modes of Operation**

If your system has multiple 82357Bs configured (multiple mode operation), the only way to change from multiple mode of operation to single mode operation is to perform the following:

- **1** Unplug all 82357Bs from the system.
- **2** Run *Connection Expert* (click the IO icon, then click **Agilent Connection Expert**).
- **3** Delete all 82357B configurations by selecting each USB/GPIB icon in the explorer view, then clicking **Delete** (or delete all except one configuration).
- **4** Re- attach and re- configure a single 82357B.

## **Setting Timeout Floor Values**

The 82357B has a default timeout "floor" value that is an internal requirement to ensure reliable USB communication. The 82357B will not allow timeouts less than the floor value. (By default, VISA/SICL timeouts are set to infinite time).

To programmatically determine the timeout floor, you can set the timeout to a very small value, such as 1 ms, then query for the actual timeout floor value. VISA and SICL examples are as follows:

#### **Example: Query Timeout Floor (VISA)**

```
tval = 1; \frac{1}{1} \frac{1}{1} \frac{1}{1} \frac{1}{1} \frac{1}{1} \frac{1}{1} \frac{1}{1} \frac{1}{1} \frac{1}{1} \frac{1}{1} \frac{1}{1} \frac{1}{1} \frac{1}{1} \frac{1}{1} \frac{1}{1} \frac{1}{1} \frac{1}{1} \frac{1}{1} \frac{1}{1} \frac{1}{1} \frac{1}{1}to 1 msec
err = viSetAttribute(id, VI ATTR TMO VALUE, tval in);
...
err = viGetAttribute(id, VI ATTR TMO VALUE,
&tval_out);
...
printf("Set timeout to [%d], actual timeout that 
resulted [8d]\nright.", tval in, tval out );
```
### **Example: Query TimeOut Floor (SICL)**

```
tval = 1; \frac{1}{1} // Try to set timeout
to 1 msec
err = itimeout(id, tval in);...
err = iqettimeout(id, \text{ kval out});...
printf("Set timeout to [%d], actual timeout that 
resulted [8d]\n\rightleftharpoonsresulted [8d]\n\rightleftharpoonsrval in, tval out );
```
## **Setting 82357B High-Performance Operation**

**NOTE** Changing the T1 delay as described in this section is an advanced feature and also requires<br> **NOTE** extention to soble longthe and other overage features attention to cable lengths and other system features.

### **Introduction**

The GPIB transfer rate for 82357B writes using large (>1000 bytes) buffer size is affected by the Data Available (T1) delay time. (The transfer rates are not noticeably affected when the buffer size is <1000 bytes). The default delay time used by the 82357B is 800 ns.

The maximum transfer rate for  $T1 = 357$  ns is about 1.15 MB/s as compared to about 714 KB/s for the 82357B default value of 800 ns. Changing the T1 delay affects only the write performance of the 82357B.

### **Setting T1 Value With VISA**

To set the T1 value with VISA, use the **VI\_AGATTR\_GPIB\_T1\_DELAY** attribute. The **VI\_AGATTR\_GPIB\_T1\_DELAY** value is the value of the T1 delay in nanoseconds, and should be no less than **VI\_AG\_GPIB\_T1DELAY\_MIN** and no greater than **VI AG GPIB T1DELAY MAX.** This value is defined in Agilent's 'visa.h' header file. To use this value, you must '**#define AGVISA\_ATTRIBUTES**' before the **'#include 'visa.h''** in your C or C++ source file.

The 82357B supports T1 delays from 350 ns to <*max\_value*> in steps of 40 ns. You can find out the actual value by calling **viGetAttribute()**.

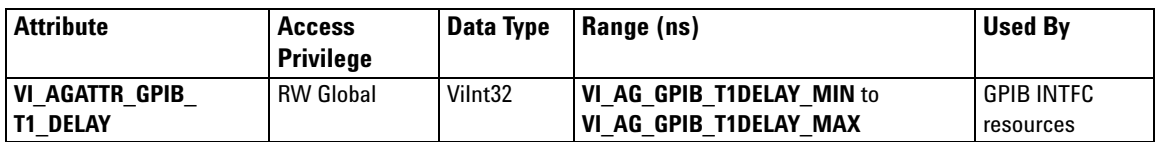

### **Setting T1 Value With SICL**

To set T1 value with SICL, use the **igpibsett1delay()** command and modify the GPIB environment. For further information, you may want to see the Hewlett- Packard document *"Tutorial Description of the Hewlett- Packard Interface Bus"* and also see *Section 2.12, "Optimizing Performance*."

### **2 Using the Agilent 82357B**

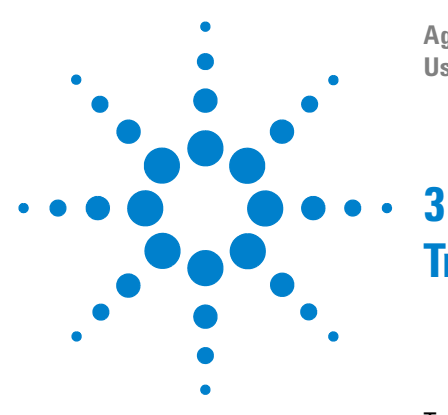

**Agilent 82357B USB/GPIB Interface User's Guide**

# <span id="page-57-0"></span>**Troubleshooting the Agilent 82357B**

[Troubleshooting Flowchart](#page-58-0) 45 [Hardware Checks](#page-60-0) 47 [Software Installation Checks](#page-62-0) 49 [Software Configuration Checks](#page-66-0) 53 [Service and Support Information](#page-68-0) 55

This chapter provides troubleshooting guidelines of the 82357B including hardware and software checks and also the service and support information for the 82357B.

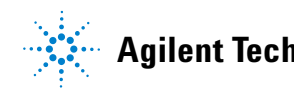

## <span id="page-58-0"></span>**Troubleshooting Flowchart**

Figure 3- 1 shows a suggested sequence of steps to diagnose and troubleshoot 82357B problems, based on the LED states.

You can use the LED states to help diagnose and troubleshoot the 82357B whenever the LED states do not match expected normal states. See *Chapter 2*[, "Using the Agilent 82357B"](#page-45-0) for the normal LED sequence when the 82357B is initially connected to a USB port.

## **Observe the LED States**

To begin troubleshooting, observe the LED states for at least 10 seconds after the 82357B is connected to a USB port and all Windows Plug- and- Play Manager activity has ceased. Do the following:

✔ If all LEDs are OFF, start with *[Hardware Checks](#page-60-0)*

✔ If the red FAIL LED is ON, start with *[Software Installation Checks](#page-62-0)*

✔ If all LEDs are ON, start with *[Software Configuration Checks](#page-66-0)*

After taking the steps in the check sequence, use the boxes in Figure 3- 1 to determine the next step. For example, if doing a hardware check results in only the red FAIL LED being ON, proceed with *[Software Installation Checks](#page-62-0)*, and so on.

**NOTE** You do not have to do all the steps or do the steps in the order shown. If any action results<br>in a shapes in LED states, as to the anglicable shock convenies to entime traubleshocking in a change in LED states, go to the applicable check sequence to continue troubleshooting.

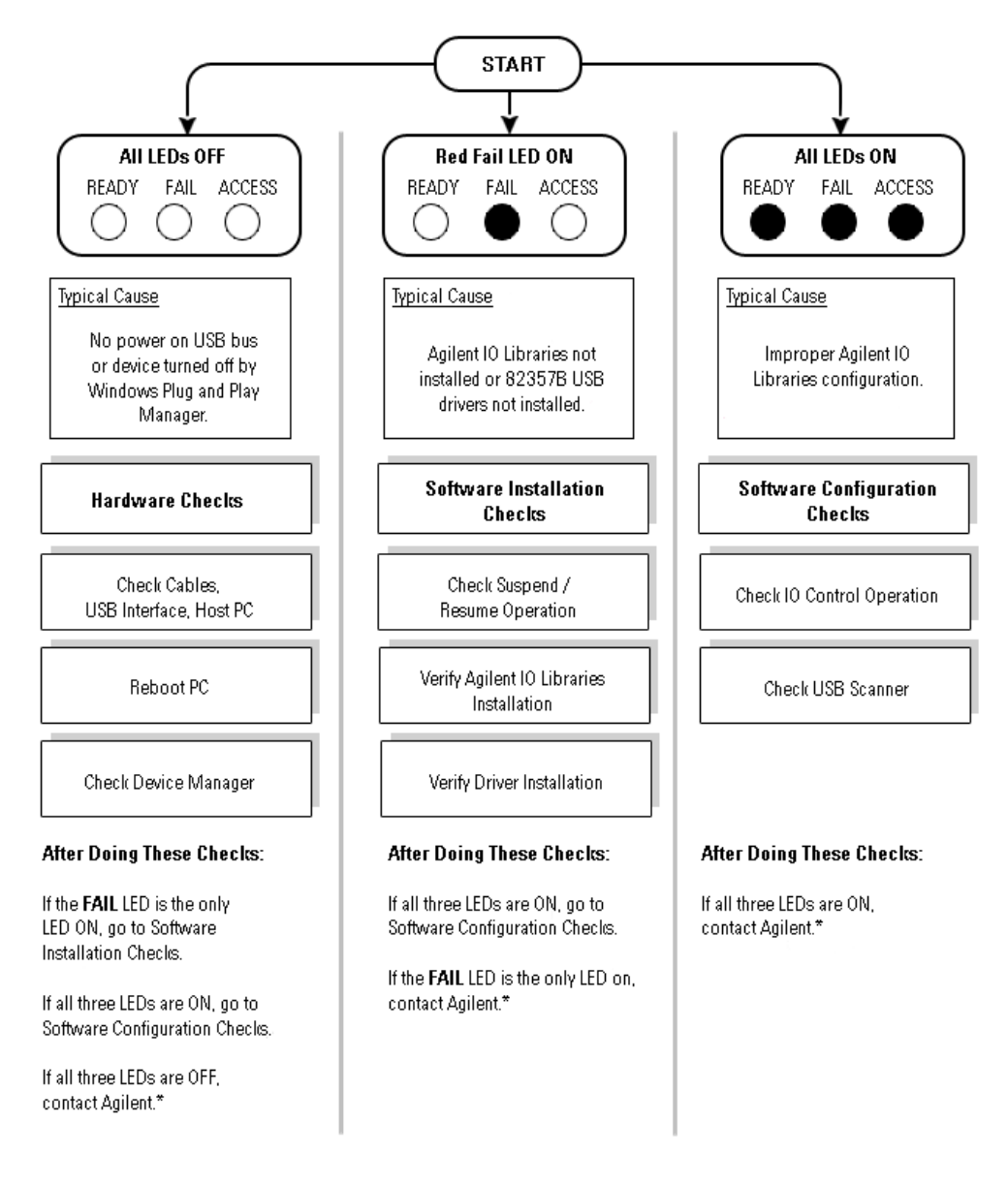

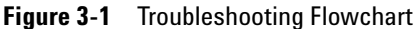

## <span id="page-60-0"></span>**Hardware Checks**

If all LEDs are still off for 10 or more seconds after plugging the 82357B USB cable into a USB port, and all Windows Plug- and- Play Manager activity and the *Connection Expert* refreshes have ceased, start your troubleshooting sequence by performing hardware checks. If any action taken results in a change in the LED status, go to *[Software Installation Checks](#page-62-0)* or *[Software Configuration Checks](#page-66-0)*.

## **Check USB Cables, USB Interface, Host PC**

Begin the hardware check by checking connections between the 82357B and PC (plus USB hubs, if used).

- **1 Check USB cable connections.** Check the 82357B USB cable for a good connection to the USB port on the PC or on the USB hub. If you are using a USB hub, verify that the hub is connected to the PC.
- **2 Unplug/replug the 82357B USB cable.** If this does not change the LED status, try plugging the 82357B into another USB port.
- **3 Check PC USB Port.** Verify that the PC USB port is functional and powered (you can check using another USB device).
- **4 Check PC state.** Verify that host computer is not in a suspended power management state.
- **5 Check USB hub**. Try disconnecting the 82357B from the hub and connecting it directly to a USB port on the PC. Some USB hubs are vulnerable to static shock.
- **6 Check USB cables for damage.** Check the USB cable for cuts/crushes. Since the end connectors are somewhat fragile, check for bent/misaligned/crushed connectors.

## **Reboot PC**

If step 1, 2, 3, 4, 5, or 6 does not change the LED status, reboot the PC.

## **Check Device Manager**

You can use the Windows Device Manager to reinstall the 82357B, as required. For example, with Windows 2000, go to **Control Panel** by selecting **Start > Settings > Control Panel**.

Then, select **System > Hardware > Device Manager**. From **Device Manager**, select **82357** and then **Properties**. Tab to **Driver** and click **Reinstall Driver**. This will allow the Windows Plug- and- Play Manager to begin searching for a driver for the 82357B. Since the Device Manager may have disabled the 82357B USB device, click **Enable** to restart the 82357B.

**NOTE** If you are using a USB scanner, scanner conflicts are possible. See *[Check USB Scanner](#page-67-0)* in<br>
the "Seffware Installation Checks" on page 49 the *["Software Installation Checks"](#page-62-0)* on page 49.

## <span id="page-62-0"></span>**Software Installation Checks**

When only the red FAIL LED is still on after 10 seconds, the 82357B has been detected by the host computer, but has not yet been configured for use with the Agilent IO Libraries. Possible causes for this is that the appropriate version of the Agilent IO Libraries or Agilent IO Libraries Suite has not been installed on your PC or the 82357B USB drivers have not been installed.

## **Check Suspend/Resume Operation**

Some Windows operating systems support Power Management which can suspend the PC while the 82357B is in operation. After a Suspend/Resume cycle, the 82357B may not properly resume operation. In this case, you may need to unplug/replug the USB cable to restore 82357B operation. If this does not correct the problem, go to *[Verify Agilent IO Libraries Suite Installation](#page-62-1).*

**NOTE** If your 82357B applications must not be preempted by a PC Suspend event, we recommend<br>
NOTE Survey Accept a Payer Management on your PC by uning the Cantral Banal > Bayres Ontional you to disable Power Management on your PC by using the **Control Panel > Power Options** dialog.

## <span id="page-62-1"></span>**Verify Agilent IO Libraries Suite Installation**

When only the red LED is on after 10 seconds and all Windows Plug and Play Manager activity has ceased, start your troubleshooting sequence by verifying IO Libraries installation. If any action taken results in a change in the LED status, go to *[Software Configuration](#page-66-0)  [Checks](#page-66-0)* or *[Hardware Checks](#page-60-0)*.

**1 Check Agilent IO Libraries Version.** If a version of the IO Libraries Suite has been installed, an IO icon is normally displayed on the Windows taskbar (on the lower right- hand corner of the screen).

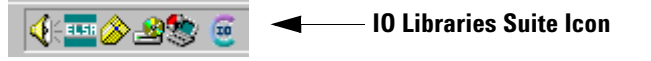

- **a** If the IO icon is displayed, click the icon and select **About Agilent IO Control** to display the version. The version must be 14.2.8931.1 or greater. Note that Agilent IO Libraries Suite 14.0 was the revision immediately after Agilent IO Libraries M.01.01, so you should consider revision "14.2" to be a greater version number than "L" or "M".
- **b** If the IO icon is not displayed, a version of the IO Libraries Suite may still be installed. To check this, click **Start > Programs** and look for the **Agilent IO Libraries Suite** program group.
- **c** If this group is displayed, click **Agilent IO Libraries > IO Control** to display the IO icon. Then, click the icon and select **About Agilent IO Libraries Control** to display the installed version (must be 14.2.8931.1 or greater).
- **d** If the Agilent IO Libraries program group is not displayed, no version of Agilent IO Libraries is installed. In this case, or if the installed version is not 14.2.8931.1 or greater, you must install the newer version (see Step 2).
- **2 Install Agilent IO Libraries (as required).** If Version 14.2.8931.1 or greater of the Agilent IO Libraries Suite is not installed on your PC, perform this step. Otherwise, skip to *[Verify 82357B USB Driver](#page-64-0)  [Installation](#page-64-0)*.
	- **a** Remove the 82357B USB cable from the USB port.
	- **b** Insert the *Automation- Ready CD* into your CD- ROM drive and follow the instructions in *Chapter 1*[, "Installing the Agilent](#page-18-0)  [82357B"](#page-18-0) to install the libraries. If you do not have the *Automation- Ready CD*, you can download the Agilent IO Libraries Suite from www.agilent.com/find/iolib
	- **c** Re- attach the 82357B USB cable to the USB port and observe the LEDs for at least 10 seconds.
	- **•** If only the red FAIL LED remains ON, go to *[Verify 82357B USB](#page-64-0)  [Driver Installation](#page-64-0).*

**•** If all three LEDs remain ON, go to *[Software Configuration](#page-66-0)  [Checks](#page-66-0)*.

## <span id="page-64-0"></span>**Verify 82357B USB Driver Installation**

After installing the Agilent IO Libraries, check for installed driver files.

**1 Check for Driver Files.** This table lists the USB driver files in their default directories.

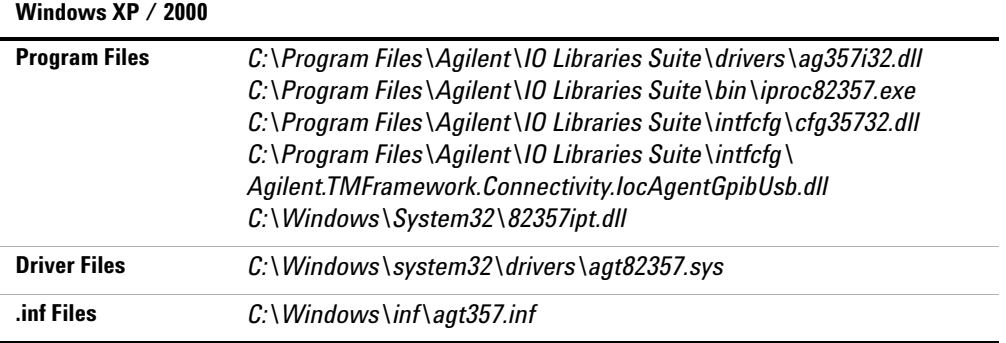

- **2 Driver files not found.** If any of the driver files cannot be found, re- install the *82357B Product Reference CD*, then repeat Step 1. If problem persists, proceed to Step 3.
- **3 Uninstall the Agilent IO Libraries Suite.** If the driver files cannot be found, uninstall the Agilent IO Libraries Suite. Go to Windows' **Control Panel > Add or Remove Programs**, select **Agilent IO Libraries Suite**, and click **Remove** then **Next>**. Follow the instructions to remove the libraries.
- **4 Reinstall the Agilent IO Libraries Suite.** Insert the CD into the CD- ROM. Follow the instructions in *Chapter 1*[, "Installing the](#page-18-0)  [Agilent 82357B"](#page-18-0) to install the libraries. If you do not have the *Automation- Ready CD*, you can download the Agilent IO Libraries Suite from www.agilent.com/find/iolib.
	- **•** If only the FAIL LED remains ON, go to *[Hardware Checks](#page-60-0)*.
	- **•** If all three LEDs remain ON, go to *[Software Configuration](#page-66-0)  [Checks](#page-66-0)*.
- **•** If the red FAIL LED still does not turn off, contact Agilent (see *[Contacting Agilent](#page-68-1)* for contact details).
- **5 Reinstall the 82357B driver.** Reinstall the 82357B driver with the provided *82357B Product Reference CD*.

**NOTE** If the "inf" folder is not found in C:\WINDOWS, on the WINDOWS folder, go to **Tools >**<br>**NOTE** Entre Options > View Seep the list of estimag for Shaw hidden files and folders estimated **Folder Options > View**. Scan the list of settings for **Show hidden files and folders** option. Click to enable this setting. Click **Apply** then **OK** for the setting to take effect.

## <span id="page-66-0"></span>**Software Configuration Checks**

If all three LEDs remain on for more than 10 seconds after the 82357B is connected to a USB port, the 82357B has been installed but is not yet configured for use with the Agilent IO Libraries.

Start your troubleshooting sequence by checking IO Control operation. If any action taken results in a change in the LED status, go to *[Software Installation Checks](#page-62-0)* or *[Hardware Checks](#page-60-0)*, where applicable.

## **Checking IO Control Operation**

When the Agilent IO Libraries Suite is installed, an IO Control is created. When the IO Control is active, it is displayed as an IO icon on the Windows taskbar. By default, the IO Control is always active after the libraries are installed and the IO icon is displayed. However, there may be times when the IO Control can get deactivated. When this happens, SICL/VISA applications that are running with the 82357B will malfunction. Symptoms that may occur the IO Control is not active include the following:

- ✔ *Connection Expert* is not running, and the **Agilent 82357B USB/GPIB Interface Detected** dialog box does not appear when an 82357B is first connected to a USB port.
- ✔ *Connection Expert* is running, but does not automatically refresh when an 82357B is first connected to a USB port.
- $\checkmark$  SICL/VISA applications using the 82357B are unable to open sessions.
- ✔ Windows Task Manager shows that iproc82357.exe is not running or is non- responsive.

If any of these symptoms occur, use the following troubleshooting sequence:

**1 Unplug/Replug the 82357B.** If unplugging then replugging the 82357B causes the **Agilent 82357B USB/GPIB Interface Detected** dialog

box to appear or the *Connection Expert* window to refresh, the problem is solved. If not, go to Step 2.

- **2 Shut down and restart IO Control.** Take these steps to shut down and then restart the IO Control. Taking these actions should initialize all attached and configured 82357Bs and display only the green Ready LED.
	- **a** If the IO icon is displayed, click the icon and then click **Exit**. A dialog box explaining the consequences of removing the IO Control appears. Click **OK** to shut down the IO Control.
	- **b** If the IO icon is not displayed, either the icon display has been turned off or the IO Control (and associated iproc82357.exe and iprocsvr.exe) is not active. In this case, select **Start > Programs > Agilent IO Libraries Suite** and click **IO Control** to restart the IO Control and display the IO icon.

**NOTE** Rebooting your PC should ALWAYS restart the IO Control, and re-execute iprocsvr.exe and **NOTE** iproc82357.exe.

## <span id="page-67-0"></span>**Check USB Scanner**

In general, USB scanners do not cause problems with the 82357B. However, if you do have problems with 82357B operation and have a scanner installed on your system that uses a USB port, unplug the scanner and then plug the 82357B into the port.

If the 82357B is configured without your scanner attached to your system, the scanner will be locking the 82357B from using the USB bus. In this case, contact your scanner manufacturer to request for software or firmware updates for the scanner.

## <span id="page-68-0"></span>**Service and Support Information**

This section provides service and support information for the 82357B.

## **82357B Service Information**

There are no user- serviceable parts for the Agilent 82357B USB/GPIB interface. If you suspect a hardware failure for the 82357B, contact Agilent for instructions to return the unit. See the following *[Contacting Agilent](#page-68-1)* section for telephone numbers/Web site address.

## <span id="page-68-1"></span>**Contacting Agilent**

You can reach Agilent Technologies at this telephone number for the Americas:

Americas Call Center: 1- 800- 829- 4444

For other countries, contact your country's Agilent support organization. A list of contact information for other countries is available on the Agilent Web site:

www.agilent.com/find/assist

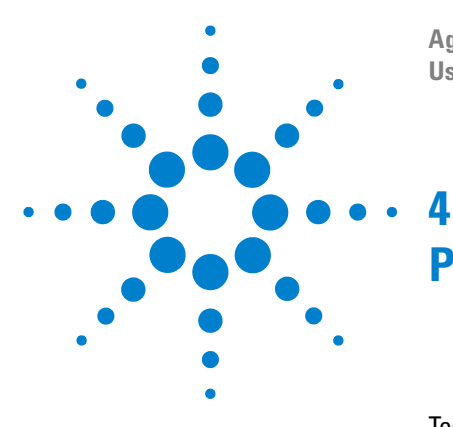

**Agilent 82357B USB/GPIB Interface User's Guide**

# **Product Specifications**

[Technical Specifications](#page-70-0) 57 [Supplementary Information](#page-72-0) 59

This chapter lists the 82357B technical specifications and supplementary information.

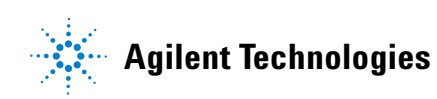

# <span id="page-70-0"></span>**Technical Specifications**

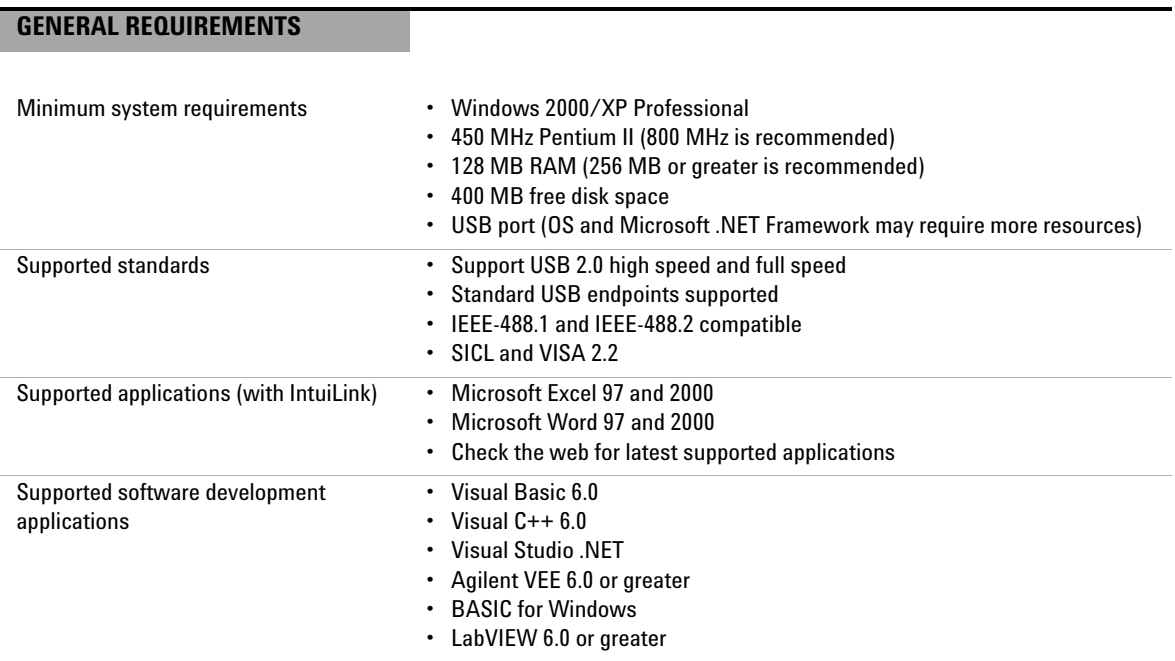

## **GENERAL CHARACTERISTICS**

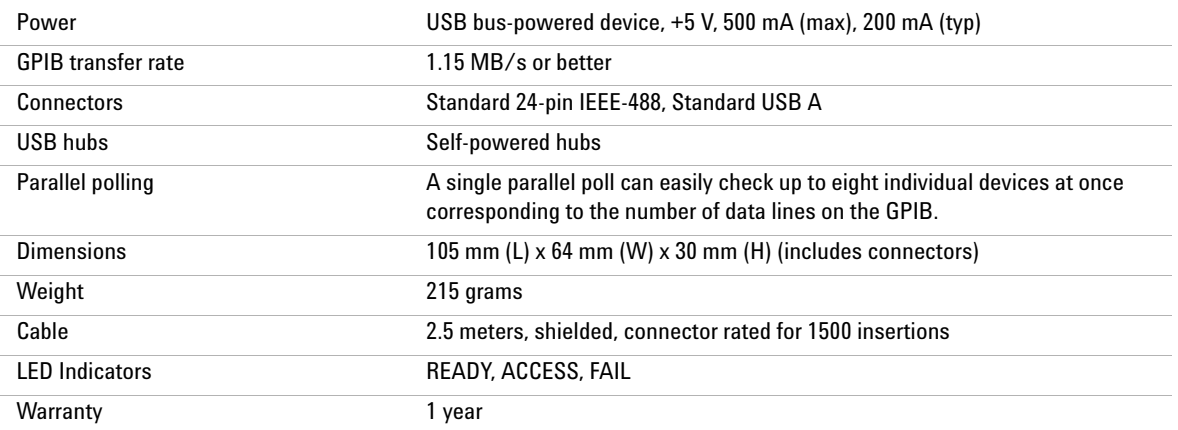

### **Product Specifications 4**

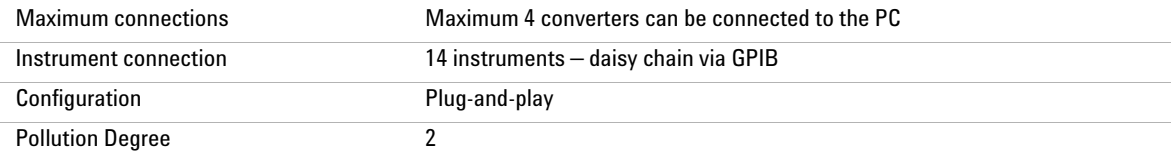

### **ENVIRONMENTAL SPECIFICATIONS**

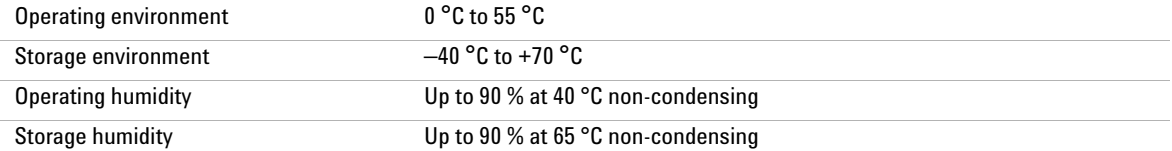

### **ORDERING INFORMATION**

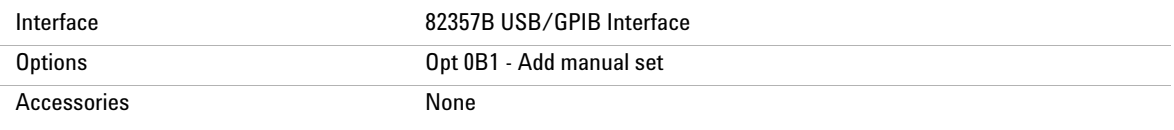
# **Supplementary Information**

This section provides supplementary information on the 82357B performance, including supported GPIB modes.The 82357B is defined as a controller as it can be (and is required to be) the system controller.

## **GPIB Modes of Operation Supported**

The 82357B supports standard GPIB modes of operation, except for:

- **•** Passing of Active Controller
- **•** Non- system Controller mode which prevents using SICL Commander sessions or VISA Servant sessions

### **IEEE-488.1 and IEEE-488.2 Compliance**

The 82357B is in full compliance with IEEE 488.1 and IEEE- 488.2 specifications. The 82357B fully supports IEEE- 488.1 subsets AH1, C1, C2, C3, C4, C27, DC0, DT0, LE3, PP0, RL0, SH1, SR0, and TE7.

## **SRQ Response Time**

SRQ response time is slower than with the 82350 PCI GPIB interface as an artifact of the USB implementation. In addition, sharing the USB bus with other devices may impact GPIB performance.

# **Default T1 Delay**

The default T1 delay for the 82357B is 800 nsec. See *["Setting](#page-55-0)  [82357B High- Performance Operation"](#page-55-0)* on page 42 in *Chapter 2*[, "Using the Agilent 82357B"](#page-45-0) for details.

# **Maximum 82357B System Configuration**

Up to four 82357Bs on a system have been successfully tested.

### **4 Product Specifications**

# **Index**

#### **A**

Administrator privileges required [9](#page-22-0) Agilent IO Libraries Suite, verify installation [48](#page-62-0) Agilent telephone number [54](#page-68-0) Agilent Web site [54](#page-68-1)

#### **B**

Before You Install [7](#page-20-0)

#### **C**

Changing Configuration Parameters [39](#page-52-0) Changing Modes of Operation [40](#page-53-0) check device manager [47](#page-61-0) Check IO Control Operation [52](#page-66-0) Check PC [46](#page-60-0) Check Shipment [7](#page-20-1) Check USB Cables [46](#page-60-0) Check USB Interface [46](#page-60-0) Check USB Scanner [53](#page-67-0) checking shipment [7,](#page-20-1) [46](#page-60-0) configuration parameters, changing [39](#page-52-0) configuration parameters, setting [39](#page-52-1) Configuring 82357B [22](#page-34-1) connecting 82357B to PC [15](#page-27-0) connecting 82357B to USB hub [16](#page-28-0) Connecting GPIB Instruments [27](#page-39-0) Connection Expert [9](#page-22-1), [22](#page-34-2), [23](#page-35-0), [24](#page-36-0), [25](#page-37-0), [26,](#page-38-0) [31](#page-43-0), [35,](#page-48-0) [36,](#page-49-0) [37](#page-50-0), [39,](#page-52-2) [40,](#page-53-1) [52](#page-66-1), [53](#page-67-1) Administrator privileges re-

quired [9](#page-22-2) Custom Configuration setting [24](#page-36-1)

#### **D**

Default Configuration setting [22](#page-34-3)

Device Manager checking [47](#page-61-1)

#### **E**

Environmental Requirements [x](#page-9-0) Example IO Interface Configuration [31](#page-43-1)

#### **H**

Hardware Checks [46](#page-60-1) Hardware Description [14](#page-26-0) High-Performance Operation, setting [42](#page-55-1)

#### **I**

Initial Operating States [33](#page-46-0) Installing Agilent IO Libraries Suite [9](#page-22-3) installing the 82357B configuring the 82357B [22](#page-34-4) interface ID [31](#page-43-2) Interface Name [31](#page-43-2) IO Control Operation checking [52](#page-66-2) IO interface [31](#page-43-3) IO Libraries Suite, checking for installation [9,](#page-22-4) [48](#page-62-1) iopen [31](#page-43-4)

**L** LED States [33](#page-46-1) Logical Unit Number [31](#page-43-5)

#### **M**

Modes of Operation, changing [40](#page-53-2) Multiple 82357B Operation [37](#page-50-1) Multiple Mode of Operation [35](#page-48-1)

**P**

Parallel Polling [56](#page-70-0) PC power management [48](#page-62-2)

suspend [48](#page-62-2) PC Checking [46](#page-60-0) PC Rebooting [46](#page-60-2) Programming GPIB Instruments [30](#page-42-0) Programming via 82357B [29](#page-41-0)

#### **R**

rebooting the PC [46](#page-60-3) Restricted Rights [iii](#page-2-0)

#### **S**

Safety Symbols [vii](#page-6-0) service information [54](#page-68-2) setting configuration parameters [39](#page-52-1) setting default configuration [22](#page-34-0) setting high-performance operation [42](#page-55-0) setting timeout floor values [41](#page-54-0) Single 82357B Operation [35](#page-48-2) SRQ Operation [37](#page-50-2) Steps to Install [6](#page-19-0) suspend/resume operation [48](#page-62-2)

### **T**

telephone number, Agilent [54](#page-68-0) troubleshooting [47](#page-61-0) suspend/resume operation [48](#page-62-2)

#### **V**

viOpen [31](#page-43-6) VISA Assistant [29](#page-41-1)

#### **W**

warranty service [iv](#page-3-0) Web site, Agilent [54](#page-68-1) Windows plug and play manager [18](#page-30-0)

#### **www.agilent.com**

#### **Contact us**

To obtain service, warranty or technical support assistance, contact us at the following phone numbers:

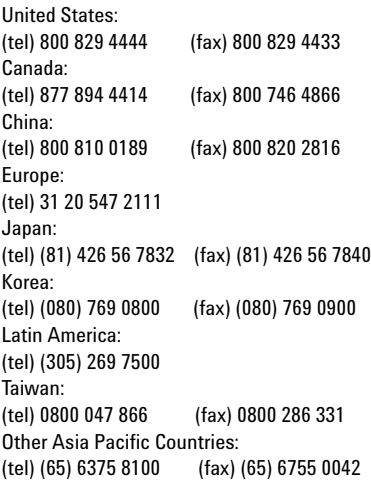

Or visit Agilent worlwide Web at: [www.agilent.com/find/assist](http://www.agilent.com/find/assist)

Product specifications and descriptions in this document are subject to change without notice.

© Agilent Technologies, Inc. 2006, 2007

Printed in Malaysia Third Edition, March 30, 2007

82357-90003

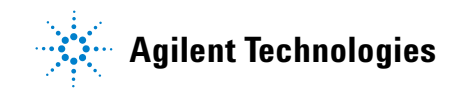